طُبع في أير لندا.

# www.dell.com | support.dell.com

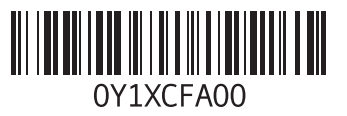

**سرهف**

## **ق**

قائمة تدقيق التشخيص قدرات الكمبيوتر

#### **م**

مجموعة رقاقات محرك الأقراص أحجام األقراص المدعومة محول التيار المتردد الحجم والوزن مرتجعات للضمان مركز دعم Dell مزود خدمة اإلنترنت مزود خدمة اإلنترنت مشاكل الأجهز ة تشخيص مشاكل البرامج مشاكل الطاقة، حل

مشاكل، حل مصابيح حالة الجهاز مواقع الدعم حول العالم موصل DisplayPort ميزات البرامج **و**

وسائط استرداد النظام

المعالج **[62](#page-16-0)** الكمبيوتر، إعداد الدعم الفني **[53](#page-25-0)** التهوية، ضمان **[5](#page-73-0)** المنتجات المعلومات والشراء **5** الموارد، العثور علي المزيد **0** 

تدفق الهواء، السماح **[5](#page-73-0) ت** برامج التشغيل والتنزيالت **[61](#page-17-0) ب** المواصفات **[62](#page-16-0)** الموارد، العثور على المزيد

تسجيل الدخول إلى FTP، مجهول تقنية Bluetooth اللاسلكية **[14](#page-64-0)**<br>ح<br>حلة الطلب 55<br>حل المشاكل [31](#page-47-0)

**خ** خدمة العملاء [5](#page-25-0)3 **ر**دعم الذاكرة **[63](#page-15-0) د**خدمة العمالء **ش** رسائل النظام **[8](#page-40-0)** شبكة سلكية كبل الشبكة، توصيل شحن المنتجات للإرجاع أو الإصلاح **6 ع**شرائح الطاقة، استخدام **[6](#page-72-0)** لإلرجاع أو اإلصالح

عناوين البريد اإللكتروني للحصول على الدعم الفني **4** عناوين البريد اإللكتروني الخاصة بالدعم **[4](#page-24-0)**

**فهرس**

# D

**[5](#page-25-0) 3** DellConnect **[4](#page-37-0) 1** Dell Diagnostics

# **M**

**[3](#page-40-0) 8** my dell downloads

## **U**

**[18](#page-60-0)** USB PowerShare

### **W**

**D**ectics **M**<br>ids **U** are W ws<br>الفرانة ألفائية 74 Windows إعداد **[8](#page-70-0) [3](#page-43-0)** معالج توافق البرامج **5 ا [4](#page-38-0)** أداةاستكشاف أخطاء األجهزة وإصالحها **0** أقراص **2** إخراج **[6](#page-52-0)**

**[2](#page-52-0)** استخدام **6**

أقراص DVD، التشغيل والإنشاء **[2](#page-50-0)8**<br>اتصال الإنترنت **[9](#page-69-0)** اتصال الشبكة **[3](#page-46-0)** إصالح **2 1** اتصال شبكة السلكي **[0](#page-68-0)** استعادة نسخة المصنع الأصلية **5[0](#page-28-0)** الأقراص المضغوطة، التشغيل والإنشاء **[2](#page-50-0)8**<br>الإعداد، قبل البدء **[5](#page-73-0)** االتصال باإلنترنت **[9](#page-69-0) 5** االتصال بشركة Dell **[9](#page-19-0)** البحث عن المزيد من المعلومات 6[0](#page-18-0)<br>التعرف على الوجوه **[22](#page-56-0)** التعليمات **[5](#page-26-0)** التلف، تفادي **[5](#page-73-0)** الحصول على المساعدة والدعم **<sup>2</sup>**

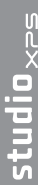

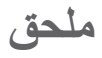

# **إشعار منتج Macrovision**

يتضمن هذا المنتج تقنية حماية حقوق التأليف والنشر التي تخضع لحماية براءة االختراع األمريكية وحقوق الملكية الفكرية األخرى التي تملكها شركة Corporation Macrovision وأصحاب الحقوق اآلخرون. ال يجب استخدام هذه التقنية لحماية حقوق التأليف والنشر إال بتصريح من شركة Macrovision، وهي مصممة لالستخدام المنزلي واستخدامات العرض المحدودة فقط، إال في حال تصريح شركة Macrovision بغير ذلك. يحظر إجراء الهندسة العكسية أو التفكيك.

# المواصفات الأساسية

# **بيئة الكمبيوتر**

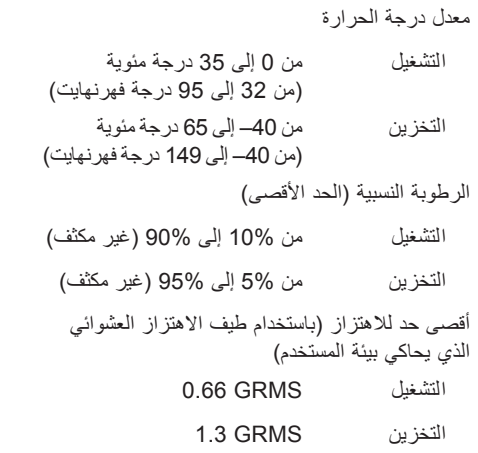

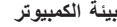

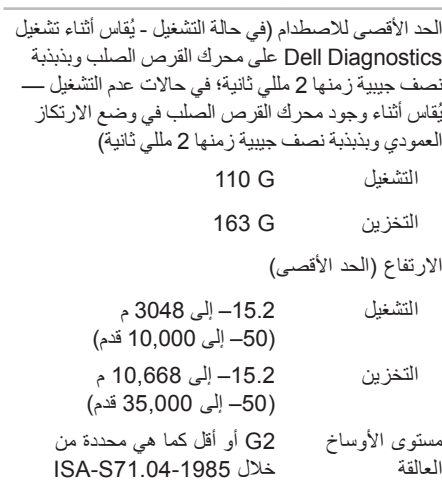

<span id="page-7-0"></span>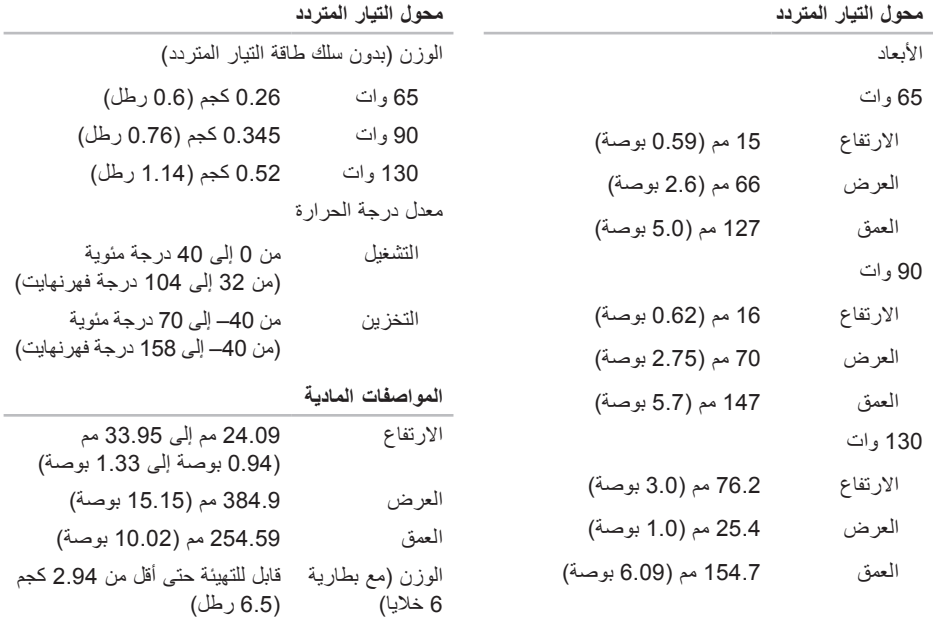

المواصفات الأساسية

| محول التيار المتردد                                                       |                                                                                                    | البطارية                               |
|---------------------------------------------------------------------------|----------------------------------------------------------------------------------------------------|----------------------------------------|
| 100–240 فولت تيار متردد<br>جهد الإدخال<br>1.5 أمبير<br>تيار الإدخال (الحد | يتفاوت زمن تشغيل البطارية وفقا<br>لظروف التشغيل، وقد يتناقص                                                   | زمن التشغيل                            |
| تردد الإدخال<br>50–60 هرتز                                                | بصورة ملحوظة في حالات معينة يتم<br>الأقصى)<br>فيها استهلاك الطاقة بشكل كبير<br>للمزيد من المعلومات، انظر دليل |                                        |
| طاقة الإخراج<br>65 وات أو 90 وات أو 130 وات<br>تيار الإخراج               | .Dell Technology Guide<br>300 دورة شحن/إفراغ شحن                                                              | العمر الافتراضي                        |
| 3.34 أمبير (مستمر)<br>65 وات                                              |                                                                                                    | (تقريبًا)<br>معدل درجة الحرارة         |
| 4.62 أمبير (مستمر)<br>90 وات<br>6.70 أمبير (مستمر)<br>130 وات             | من 0 إلى 35 درجة مئوية<br>(من 32 إلى 95 درجة فهرنهايت)                                                        | التشغيل                                |
| 19.5 فولت نيار مستمر<br>جهد الإخراج                                       | من 40– إلى 65 درجة مئوية<br>(من 40– إلى 149 درجة فهر نهايت)<br>المقدر                                         | التخزين                                |
|                                                                           |                                                                                                    | CR-2032<br>البطارية الخلوية<br>المصغرة |

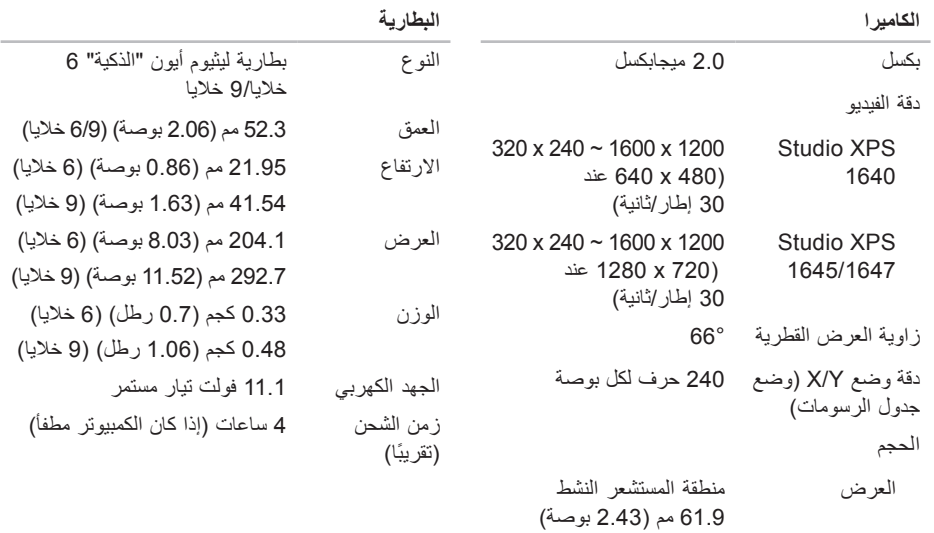

االرتفاع 39.04 مم )1.53 بوصة( مستطيل

### المواصفات الأساسية

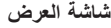

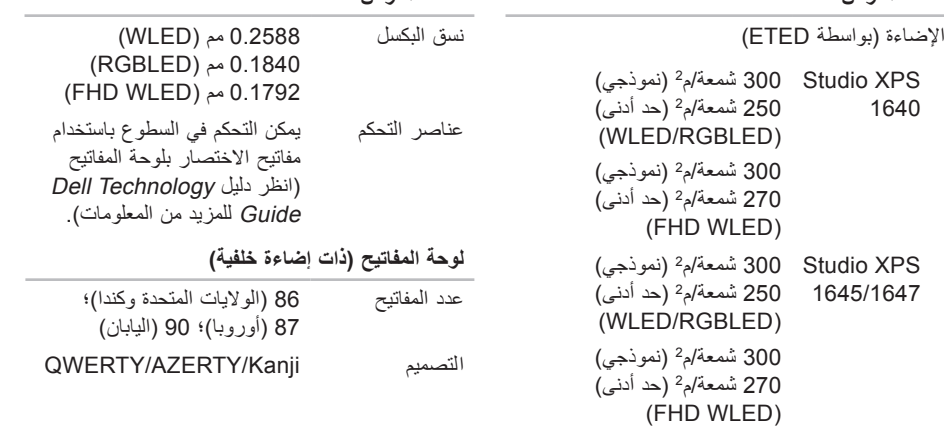

**شاشة العرض**

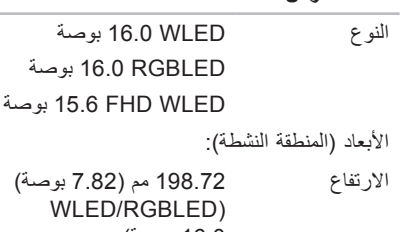

**شاشة العرض**

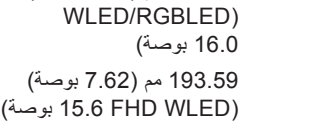

- العرض 353.28 مم )13.91 بوصة( (16.0 WLED بوصة) 353.45 مم )13.92 بوصة( (16.0 RGBLED بوصة) 344.16 مم )13.50 بوصة( (15.6 WLED بوصة)
- الخط القطري 406.4 مم )16.00 بوصة(

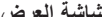

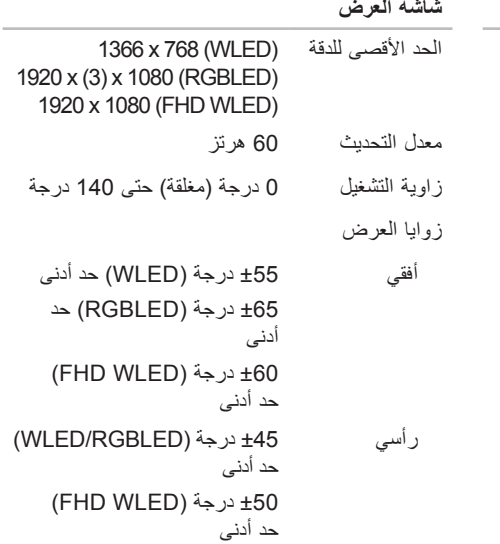

المواصفات الأساسية

| الصوت                          |                                                        | المنافذ والموصلات |                                             |
|--------------------------------|--------------------------------------------------------|-------------------|---------------------------------------------|
| نوع الصوت                      | صوت عالى الدقة 5.1 قناة                                | <b>IEEE 1394a</b> | موصل تسلسلي 4 سنون                          |
|                                | Dolby Digital High<br>Definition                       | محول الشبكة       | موصل RJ45<br>10/100/1000 واحد               |
| وحدة التحكم<br>بالصوت          | نظام ترميز IDT 92HD73C HAD                             | <b>USB</b>        | موصلان 4 سنون متوافقان مع<br><b>USB 2.0</b> |
| تحويل استريو                   | 24 بت (تناظري إلى رقمي ورقمي<br>إلى تناظر ي)           | eSATA             | موصل eSATA/USB واحد<br>متعدد الوظائف 4 سنون |
| الوصلة الداخلية                | صوت عالى الدقة<br><b>High Definition</b>               | الفيديو           | موصل واحد 15 فتحة                           |
| الوصلة الخارجية                | موصل واحد لدخل الميكروفون،                             | <b>HDMI</b>       | موصل واحد 19 سن                             |
|                                | وموصلين لسماعتي الرأس/<br>مكبرات الصوت الاستريو        | DisplayPort       | موصل واحد 20 سن                             |
| مكبر الصوت                     | مكبرا صوت رئيسيان 4 أوم<br>مزودان بمضخم صوت واحد 4 أوم |                   |                                             |
| مضخم مكبر صوت<br>داخلی         | 2 وات لكل قناة مع مضخم صوت<br>3 وات                    |                   |                                             |
| عناصر التحكم في<br>مستوى الصوت | قوائم البرنامج وأزرار التحكم في<br>الوسائط             |                   |                                             |

دعم الشاشة الخارجية VGA، 1.3 HDMI،

DisplayPort

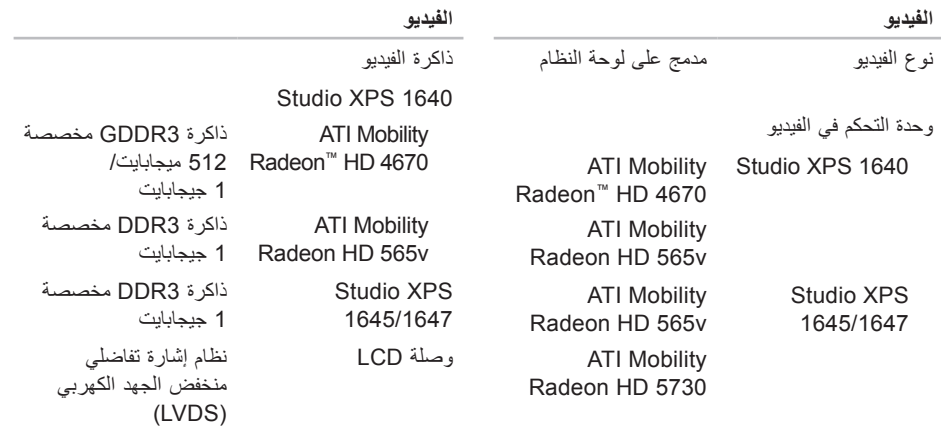

المواصفات الأساسية

| الاتصالات               |                                                         | بطاقة ExpressCard             |                                   |
|-------------------------|---------------------------------------------------------|-------------------------------|-----------------------------------|
| نوع المودم              | مودم USB V.92 56K                                       | وحدة التحكم في ExpressCard    |                                   |
| خار جي (اختيار ي)       | Studio XPS 1640                                         | Intel ICH9M                   |                                   |
| وحدة التحكم في المودم   | مو دم الأجهز ة                                          | Studio XPS<br>1645/1647       | Intel PM55                        |
| وصلة المودم             | ناقل تسلسلي عالمي (USB)                                 |                               |                                   |
| محول الشبكة             | 10/100/1000<br>Ethernet LAN على                         | موصل ExpressCard              | فتحة ExpressCard<br>واحدة (54 مم) |
| لاسلكى                  | لوحة النظام                                             | البطاقات المدعومة             | ExpressCard/34<br>(34 مم)         |
| Studio XPS 1640         | WWAN ،WLAN، تقنية<br>®Bluetooth اللاسلكية،              |                               | ExpressCard/54<br>(54 مم)         |
|                         | <b>UWB</b>                                              |                               | 1.5 فولت و 3.3 فولت               |
| Studio XPS<br>1645/1647 | <b>WLAN/WiMax</b><br>WWAN، تقنية<br>Bluetooth اللاسلكية | حجم موصل بطاقة<br>ExpressCard | 26 سن                             |

<span id="page-15-0"></span>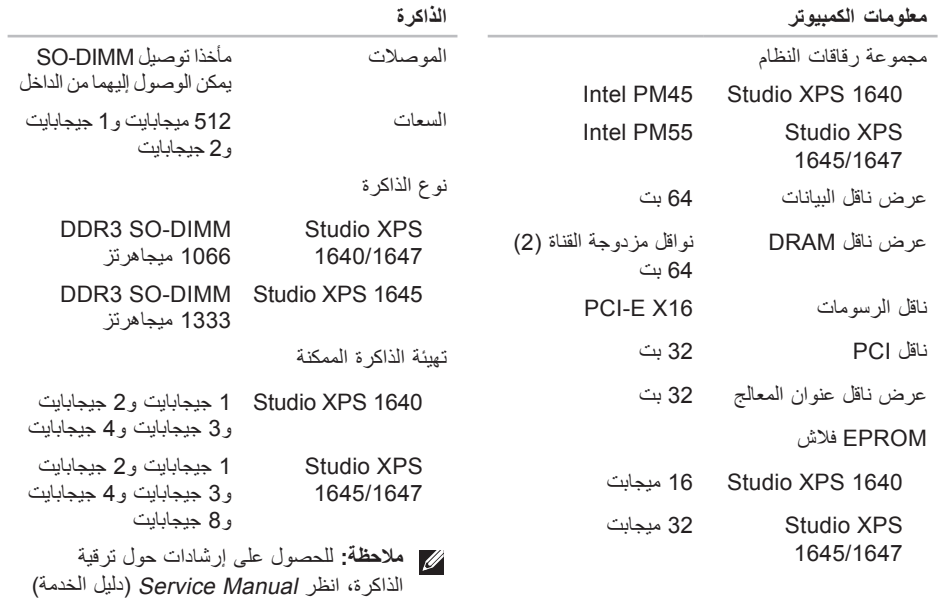

.**support.dell.com** على

**المواصفات األساسية**

<span id="page-16-0"></span>يوفر هذا القسم المعلومات األساسية التي قد تحتاج إليها عند إعداد الكمبيوتر أو تحديث برامج التشغيل الخاصة به أو ترقيته. **مالحظة:** قد تختلف العروض حسب المنطقة. لمزيد من المعلومات حول تهيئة جهاز الكمبيوتر الخاص بك، انقر فوق **Start**( بدء( ← **Support and Help**( التعليمات والدعم( وحدد الخيار لعرض معلومات حول الكمبيوتر الخاص بك.

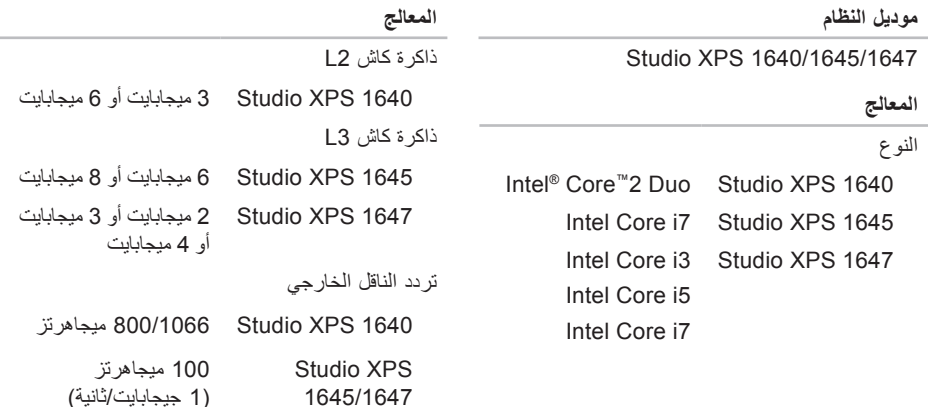

<span id="page-17-0"></span>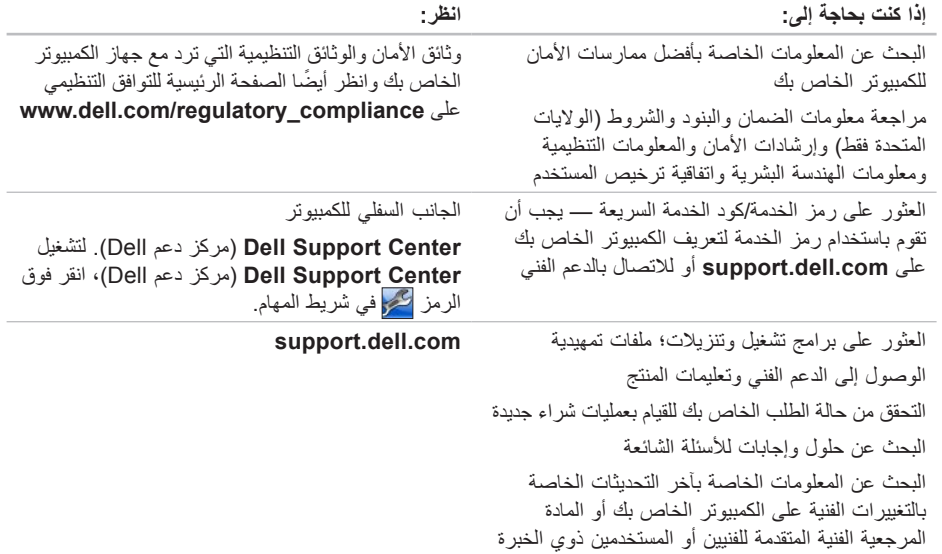

**العثور على المزيد من المعلومات والموارد**

<span id="page-18-0"></span>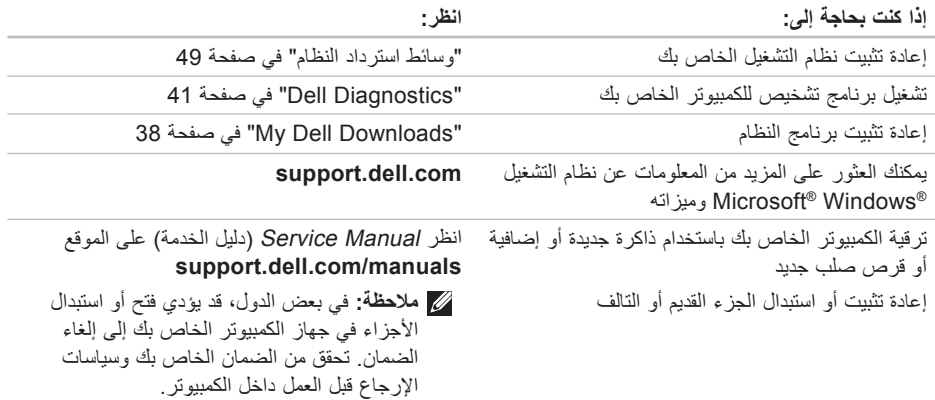

# <span id="page-19-1"></span>**االتصال بشركة Dell**

<span id="page-19-0"></span>للعمالء بالواليات المتحدة، اتصل على .)800-999-3355( 800-WWW-DELL **ملاحظة:** إذا لم يكن لديك اتصـالاً نشطًا بالإنترنت، فيمكنك البحث عن معلومات االتصال على فاتورة الشراء الخاصة بك أو إيصال الشحن أو فاتورة الحساب أو بيان منتج Dell. توفر Dell خيارات خدمة ودعم مختلفة تعتمد على الهاتف. يختلف توافر هذه الخيارات باختالف الدولة والمنتج وقد ال تتوافر بعض الخدمات في منطقتك. لالتصال بشركة Dell للوصول إلى قسم المبيعات أو الدعم الفني أو خدمة العمالء: .**support.dell.com/contactdell** بزيارة تفضل **.1**

**.2** حدد بلدك أو منطقتك.

- **3.** قم بتحديد الخدمة أو رابط الدعم الملائم وفقًا لحاجتك.
	- **.4** اختر وسيلة االتصال بـ Dell التي تالئمك.

الحصول على المساعدة

**قائمة تدقيق التشخيص**

- <span id="page-20-1"></span> االسم:
- التاريخ:
- العنوان:
- رقم الهاتف:
- رمز الخدمة )شريط الرموز الموجود على الجزء الخلفي أو السفلي من الكمبيوتر(:
	- كود الخدمة السريعة:
	- رقم تفويض إرجاع المواد (إذا كان وارداً من قبل فني دعم Dell):
		- نظام التشغيل واإلصدار:
			- األجهزة:
			- بطاقات التمديد:
		- هل أنت متصل بشبكة؟ نعم/ال
		- الشبكة واإلصدار ومحول الشبكة:
			- البرامج واإلصدارات:

<span id="page-20-0"></span>انظر وثائق نظام التشغيل الخاص بك لتحديد محتويات ملفات ً بدء تشغيل الكمبيوتر. إذا كان الكمبيوتر متصال بطابعة، فقم بطباعة كل ملف. أو قم بتسجيل محتويات كل ملف قبل االتصال بشركة Dell.

- رسالة الخطأ أو كود التنبيه الصوتي أو الكود التشخيصي:
- وصف المشكلة وإجراءات استكشاف األخطاء وإصالحها التي قمت بتنفيذها:
- <span id="page-21-0"></span>**.5** قم بتعبئة الجهاز المراد إرجاعه في علبة التغليف األصلية )أو ما يعادلها(.
	- **مالحظة:** أنت مسؤول عن تسديد مصاريف الشحن. أنت مسؤول أيضـاً عن تأمين أي منتج يتم إرجاعه، كما أنك تتحمل مسؤولية فقدانه أثناء الشحن إلى Dell. ال يتم قبول حزم الدفع عند الاستلام (C.O.D.).
		- **مالحظة:** يتم رفض أي من المرتجعات إذا لم تشتمل على أي من المتطلبات السابقة عند رصيف استالم Dell ويتم إرجاعها إليك.

# **قبل االتصال**

**مالحظة:** اجعل Code Service Express( كود الخدمة السريعة) جاهزاً أثناء الاتصال. يساعد الرمز نظام هاتف الدعم المؤتمت من Dell على توجيه مكالمتك بشكل أكثر فعالية. قد يُطلب منك أيضاً تقديم رمز الخدمة الخاص بك )الموجود على الجزء السفلي من جهاز الكمبيوتر لديك*)*.

تذكر أن تملا قائمة تدقيق التشخيص التالية. إن أمكن، قم بتشغيل<br>جهاز الكمبيوتر الخاص بك قبل الاتصال بشركة Dell طلباً للمساعدة واتصل من هاتف قريب من الكمبيوتر. قد يُطلب منك كتابة بعض الأوامر على لوحة المفاتيح، ووضع معلومات مفصلة أثناء العمليات، أو محاولة اتخاذ خطوات أخرى الستكشاف الأخطاء وإصلاحها، والتي لا يمكن إجراؤها إلا على الكمبيوتر ذاته. تأكد من توفر وثائق جهاز الكمبيوتر.

الحصول على المساعدة

# **إرجاع عناصر لإلصالح في فترة الضمان أو لالئتمان**

قم بتجهيز جميع العناصر الجاري إرجاعها، سواء لإلصالح أو االئتمان، كما يلي:

- **مالحظة:** قبل أن تقوم بإرجاع المنتج إلى Dell، تأكد من إجراء نسخ احتياطي لأي بيانات على محرك (محركات) القرص الصلب وعلى أي جهاز تخزين آخر في هذا المنتج. قم بإزالة جميع المعلومات السرية ومعلومات الملكية والمعلومات الشخصية، باإلضافة إلى الوسائط القابلة للإزالة مثل الأقراص المضغوطة وبطاقات الوسائط. ال تتحمل Dell المسئولية عن أي معلومات سرية أو معلومات ملكية أو شخصية، أو بيانات مفقودة أو تالفة، أو وسائط قابلة لإلزالة تالفة أو مفقودة قد يتم تضمينها مع المرتجعات.
- <span id="page-22-0"></span>**.1** اتصل بـ Dell للحصول على Material Return Number Authorization( رقم تفويض إرجاع المواد(، وقم بكتابته بوضوح على الصندوق من الخارج. للتعرف على رقم الهاتف الذي يمكنك االتصال به من منطقتك، انظر "االتصال بشركة Dell "في صفحة .[59](#page-19-1)
	- **.2** ضع في الصندوق نسخة من الفاتورة وخطاب يوضح سبب اإلرجاع.
- **.3** ضع نسخة من قائمة تدقيق التشخيص )انظر "قائمة تدقيق التشخيص" في صفحة [58](#page-20-1)(، توضح االختبارات التي أجريتها وأية رسائل خطأ ظهرت عند استخدام Dell "Dell Diagnostics"انظر )Diagnostics في صفحة [41](#page-37-1)(.
- **.4** ضع أية ملحقات تخص العنصر )العناصر( الجاري إرجاعه )كبالت الطاقة والبرامج والموجهات وغيرها( إذا كان اإلرجاع لالئتمان.

## **معلومات المنتج**

<span id="page-23-0"></span>إذا كنت في حاجة لمعلومات حول منتجات إضافية متاحة من Dell، أو إذا كنت ترغب في إرسال طلب، قم بزيارة موقع Dell على اإلنترنت على **com.dell.www**. للتعرف على رقم الهاتف الذي يمكنك االتصال به من منطقتك أو للتحدث إلى مسؤول المبيعات، انظر "االتصال بشركة Dell " في صفحة .[59](#page-19-1)

# **خدمة حالة الطلب المؤتمتة**

للتحقق من حالة أي منتج من منتجات Dell التي طلبتها، يمكنك زيارة الموقع **com.dell.support**، أو يمكنك االتصال بخدمة حالة الطلب المؤتمتة. تظهر رسالة مسجلة تُطالبك بالمعلومات الالزمة لتحديد مكان الطلب الخاص بك وتقديم تقرير بشأنه. لمعرفة رقم الهاتف الذي يمكنك االتصال به في منطقتك، انظر "االتصال بشركة Dell "في صفحة [59](#page-19-1) للتعرف على المشكالت الخاصة بطلبك.

إذا كان لديك أية مشكلة بشأن طلبك، مثل أجزاء مفقودة أو أجزاء خطأ أو فاتورة غير صحيحة، فاتصل بشركة Dell للحصول على مساعدة العمالء. اجعل فاتورتك أو استمارة التغليف في متناول يدك عند االتصال. للتعرف على رقم الهاتف الذي يمكنك االتصال به من منطقتك، انظر "االتصال بشركة Dell "في صفحة .[59](#page-19-1)

<span id="page-24-1"></span>الحصول على المساعدة

### **الخدمات عبر اإلنترنت**

يمكنك التعرف على منتجات Dell والخدمات التي تقدمها على مواقع ويب التالية:

- **www.dell.com**
- **ap/com.dell.www**( دول آسيا/المحيط الهادي فقط(
	- )فقط اليابان )**www.dell.com/jp**
	- )فقط أوروبا )**www.euro.dell.com**
	- الالتينية أمريكا دول )**www.dell.com/la** والكاريبي(
		- )فقط كندا )**www.dell.ca**

يمكنك الوصول إلى دعم Dell عبر مواقع الويب وعناوين البريد اإللكتروني التالية:

**مواقع ويب الخاصة بدعم Dell**

- **support.dell.com**
- )فقط اليابان )**support.jp.dell.com**
- )فقط أوروبا )**support.euro.dell.com**

<span id="page-24-0"></span>**عناوين البريد اإللكتروني الخاصة بدعم Dell**

- **mobile\_support@us.dell.com**
	- **support@us.dell.com**
- أمريكا دول )**la-techsupport@dell.com** اللاتينية والكاريبي فقط)
- **com.dell@apsupport**( دول آسيا/المحيط الهادي فقط)

**عناوين البريد اإللكتروني الخاصة بتسويق ومبيعات Dell**

- **com.dell@apmarketing**( دول آسيا/المحيط الهادي فقط)
	- )فقط كندا )**sales\_canada@dell.com بروتوكول نقل الملفات مجهول )FTP)**
		- **ftp.dell.com**

تسجيل الدخول كمستخدم: anonymous( مجهول(، واستخدم عنوان البريد اإللكتروني الخاص بك ليكون كلمة المرور الخاصة بك.

# **الدعم الفني وخدمة العمالء**

تتوافر خدمة دعم Dell لإلجابة عن استفساراتك حول أجهزة Dell. يستخدم فريق العمل بالدعم لدينا برامج تشخيصية تعتمد على الكمبيوتر لتوفير إجابات سريعة ودقيقة.

لالتصال بخدمة دعم Dell، انظر "قبل االتصال" في صفحة،57 ثم قم باإلطالع على معلومات االتصال الخاصة بمنطقتك أو انتقل .**support.dell.com** إلى

# **DellConnect™**

<span id="page-25-0"></span>تعتبر DellConnect أداة وصول بسيطة عبر اإلنترنت، تتيح لموظف خدمة ودعم Dell الوصول إلى الكمبيوتر الخاص بك من خالل اتصال واسع النطاق وتشخيص المشكلة التي يواجهها الكمبيوتر لديك وإصالحها، وذلك كله تحت إشرافك. لمزيد من المعلومات، انتقل إلى **com.dell.support** وانقر فوق .**DellConnect**

**الحصول على المساعدة**

إذا كنت تواجه مشكلة تتعلق بجهاز الكمبيوتر لديك، فيمكنك إكمال الخطوات التالية لتشخيص واستكشاف المشكلة وإصالحها:

- **.1** انظر "حل المشكالت" في صفحة [31](#page-47-1) لإلطالع على المعلومات واإلجراءات التي تتعلق بالمشكلة التي يواجهها الكمبيوتر.
- **.2** انظر "Diagnostics Dell "في صفحة [41](#page-37-1) لالطالع على اإلجراءات الخاصة بكيفية تشغيل Diagnostics Dell.
	- **.3** قم بملء "Checklist Diagnostic( "قائمة تدقيق التشخيص) في صفحة 58.
- **.4** استخدم مجموعة الخدمات الشاملة عبر اإلنترنت من للحصول **support.dell.com** على المتاحة Dell على تعليمات عن إجراءات التثبيت واستكشاف األخطاء وإصالحها. انظر "الخدمات عبر اإلنترنت" في صفحة [54](#page-24-1) ً للحصول على قائمة أكثر شموال لدعم Dell عبر اإلنترنت.
	- **.5** إذا لم تؤدي الخطوات السابقة إلى حل المشكلة، فانظر "قبل الاتصال" في الصفحة 57[،](#page-21-0) ثم "الاتصال بشركة Dell" في الصفحة 59.
- <span id="page-26-0"></span>**مالحظة:** اتصل بدعم Dell من هاتف قريب من جهاز الكمبيوتر حتى يتمكن فريق الدعم من مساعدتك بأية إجراءات ضرورية.
- **مالحظة:** قد ال يتوفر نظام Code Service Express )كود الخدمة السريعة( من Dell في جميع الدول.

عند مطالبتك من قبل نظام هاتف Dell المؤتمت، قم بإدخال Code Service Express( كود الخدمة السريعة( لتوجيه المكالمة مباشرةً إلى مسؤول الدعم المناسب. إذا لم يكن لديك Express Service Code (كود الخدمة السريعة)، فافتح<br>مج**لد Dell Accessories** (ملحقات Dell)، وانقر نقراً ً فوق الرمز **Code Service Express**( كود مزدوجا الخدمة السريعة)، واتبع التوجيهات.

ً **مالحظة:** ال تكون بعض من الخدمات التالية متاحة دائما في جميع األماكن خارج نطاق الواليات المتحدة. اتصل بممثل Dell المحلي للحصول على معلومات حول الخدمات المتاحة.

- **.3** حدد **Computer Your Repair**( إصالح الكمبيوتر(. يظهر إطار **Options Recovery System**  )خيارات استرداد النظام(.
	- **.4** حدد تخطيط لوحة المفاتيح وانقر فوق **Next** )التالي(.
	- **.5** للوصول إلى خيارات االسترداد، قم بتسجيل الدخول كمستخدم محلي. للوصول إلى مطالبة األوامر، اكتب administrator( مسؤول( في حقل **User Name** )اسم المستخدم( ثم انقر فوق **OK** )موافق(.
	- **Dell Factory Image Restore** فوق انقر **.6** )استعادة نسخة المصنع األصلية من Dell). تظهر **Dell Factory Image Restore** ترحيب شاشة )استعادة نسخة المصنع األصلية من Dell).
- **ملاحظة:** وفقًا للتهيئة التي قمت بها، قد تحتاج إلى تحديد ،)Dell مصنع أدوات )**Dell Factory Tools** استعادة )**Dell Factory Image Restore** ثم نسخة المصنع األصلية من Dell).
	- **.7** انقر فوق **Next**( التالي(. تظهر شاشة **Confirm Deletion Data**( تأكيد حذف البيانات(.

**مالحظة:** إذا لم ترغب في المتابعة باستخدام Factory Image Restore (استعادة نسخة المصنع الأصلية)، فانقر فوق Cancel( إلغاء(.

- **.8** ضع عالمة في خانة االختيار لتأكيد رغبتك في متابعة إعادة تهيئة القرص الصلب واستعادة برامج النظام إلى إعدادات المصنع، ثم انقر فوق **Next** )التالي(. تبدأ عملية االستعادة وقد تستغرق خمس دقائق أو أكثر حتى تكتمل. تظهر رسالة عند استعادة نظام التشغيل والتطبيقات المثبتة في المصنع إلى إعدادات المصنع.
	- **.9** انقر فوق **Finish**( إنهاء( إلعادة تمهيد النظام.

<span id="page-28-1"></span>**استعادة نسخة المصنع األصلية من Dell**

**تنبيه: يؤدي استخدام Image Factory Dell Restore( استعادة نسخة المصنع األصلية من Dell) إلى حذف كافة البيانات الموجودة على محرك القرص الصلب بشكل دائم وإزالة أية برامج أو برامج تشغيل تم تثبيتها بعد استالم الكمبيوتر. قم بإجراء نسخ احتياطي للبيانات قبل استخدام هذه الخيارات، إن أمكن. استخدم استعادة )Dell Factory Image Restore نسخة المصنع األصلية من Dell )فقط إذا لم تحل Restore System )استعادة النظام( مشكلة نظام التشغيل الخاص بك.**

**مالحظة:** قد ال تكون ميزة Image Factory Dell Restore( استعادة نسخة المصنع األصلية من Dell ) متاحة في بعض الدول أو على بعض أجهزة الكمبيوتر. **مالحظة:** في حالة عدم توفر Image Factory Dell Restore( استعادة نسخة المصنع األصلية من Dell ) على جهاز الكمبيوتر لديك، استخدام أداة النسخ االحتياطي انظر )Dell DataSafe Local Backup المحلي "النسخ االحتياطي المحلي DataSafe Dell "في صفحة 4[7](#page-31-0)) لاستعادة نظام التشغيل الخاص بك.

<span id="page-28-0"></span> نسخة استعادة )Dell Factory Image Restore استخدم المصنع األصلية من Dell )فقط كآخر وسيلة الستعادة نظام التشغيل. يعمل هذا الخيار على استعادة محرك القرص الصلب إلى حالة التشغيل التي كان عليها عند قيامك بشراء الكمبيوتر. يتم حذف أية برامج أو ملفات تمت إضافتها بعد استالم الكمبيوتر — بما في ذلك ملفات البيانات — بشكل دائم من على محرك القرص الصلب. تتضمن ملفات البيانات المستندات وجداول البيانات ورسائل البريد اإللكتروني والصور الرقمية وملفات الموسيقى وغير ذلك. قم بإجراء نسخ احتياطي للبيانات باستخدام Factory Image Restore (استعادة النسخ الأصلية للبيانات)، إن أمكن. **بدء تشغيل استعادة نسخة المصنع األصلية Dell Factory Image Restore**

**.1** قم بتشغيل الكمبيوتر.

**.2** عند ظهور شعار Dell، اضغط على >8F >عدة مرات للوصول إلى إطار **Options Boot Advanced** )خيارات التمهيد المتقدمة(.

**ملاحظة:** إذا انتظرت وقتًا طويلاً جدًا وظهر شعار نظام التشغيل، فواصل االنتظار حتى ترى سطح مكتب RWindows® Microsoft؛ ثم قم بإيقاف تشغيل جهاز الكمبيوتر والمحاولة مرة أخرى.

## <span id="page-29-0"></span>**وسائط استرداد النظام**

**تنبيه: بالرغم من أن أداة استرداد النظام مصممة للحفاظ على ملفات البيانات الموجودة على الكمبيوتر، إال أنه من المستحسن أن تقوم بإجراء نسخ احتياطي لملفات البيانات قبل استخدام هذه األداة.**

يمكنك استخدام وسائط استرداد النظام التي تم إنشائها باستخدام محرك الستعادة Dell DataSafe Local Backup أداة القرص الصلب إلى حالة التشغيل التي كان عليها عند شرائك للكمبيوتر، مع االحتفاظ بملفات البيانات الموجودة على الكمبيوتر.

استخدم وسائط استرداد النظام في حالة:

- وجود خلل بالنظام يحول دون استخدام خيارات االسترداد المثبتة على الكمبيوتر لديك.
	- وجود خلل بمحرك القرص الصلب يحول دون استرداد البيانات.

الستعادة نسخة المصنع األصلية للكمبيوتر باستخدام وسائط استرداد النظام:

- **.1** أدخل قرص استرداد النظام أو ذاكرة USB، ثم أعد تشغيل الكمبيوتر.
- عند ظهور الشعار TM **.2** DELL، اضغط على >12F >على الفور.
- **ملاحظة:** إذا انتظرت وقتًا طويلاً جدًا وظهر شعار نظام التشغيل، فواصل االنتظار حتى ترى سطح مكتب RWindows® Microsoft؛ ثم قم بإيقاف تشغيل جهاز الكمبيوتر والمحاولة مرة أخرى.
- **.3** حدد جهاز التمهيد المالئم من القائمة واضغط >Enter>.
	- **.4** اتبع اإلرشادات التي تظهر على الشاشة إلتمام عملية االسترداد.

**مالحظة:** ال تقم بفصل محول التيار المتردد. **.3** قم بتشغيل الكمبيوتر.

- عند ظهور شعار TM **.4** DELL، اضغط على >8F >عدة مرات للوصول إلى اإلطار **Boot Advanced Options**) (خيار ات التمهيد المتقدمة).
- ملا**حظة:** إذا انتظرت وقتًا طويلاً جدًا وظهر شعار نظام التشغيل، فواصل االنتظار حتى ترى سطح مكتب RWindows® Microsoft؛ ثم قم بإيقاف تشغيل جهاز الكمبيوتر والمحاولة مرة أخرى.
- **.5** حدد **Computer Your Repair**( إصالح الكمبيوتر(.
- **Dell DataSafe Restore and** حدد **.6 Backup Emergency**( أداة االستعادة والنسخ االحتياطي للطوارئ DataSafe Dell )من قائمة استرداد خيارات )**System Recovery Options** النظام(، ثم اتبع التعليمات الظاهرة على الشاشة.
	- **مالحظة:** قد تستغرق عملية االستعادة حوالي ساعة أو يزيد حسب حجم البيانات المراد استعادتها.
- **مالحظة:** لمزيد من المعلومات، راجع مقالة قاعدة المعارف رقم 353560 على الموقع **com.dell.support**.

#### **Dell DataSafe Local Backup إلى الترقية Professional**

**مالحظة:** قد تكون أداة Local DataSafe Dell Professional Backup مثبتة على جهاز الكمبيوتر لديك، إذا كنت قد طلبتها وقت الشراء.

Dell DataSafe Local Backup األداة توفر Professional ميزت إضافية للسماح لك بالتالي:

- إجراء نسخ احتياطي واستعادة للكمبيوتر حسب أنواع الملفات
- إجراء نسخ احتياطي للملفات إلى جهاز تخزين محلي
	- جدولة زمنية لعمليات النسخ االحتياطي التلقائية

Dell DataSafe Local Backup إلى للترقية :Professional

- **.1** ً انقر نقر ً ا مزدوجا فوق رمز Local DataSafe Dell Backup الموجود على شريط المهام.
	- **.2** انقر فوق **!Now Upgrade**( ترقية اآلن!(
	- **.3** اتبع اإلرشادات التي تظهر على الشاشة إلتمام الترقية.

# **النسخ االحتياطي المحلي DataSafe Dell**

<span id="page-31-0"></span>**تنبيه: يؤدي استخدام أداة النسخ االحتياطي المحلي Dell Backup Local DataSafe إلى إزالة أي برامج أو برامج تشغيل تم تثبيتها بعد استالمك للكمبيوتر. قم بتحضير وسائط النسخ االحتياطي للتطبيقات التي تحتاج تثبيتها على جهاز الكمبيوتر لديك قبل استخدام أداة النسخ االحتياطي المحلي Local DataSafe Dell Backup. استخدم أداة النسخ االحتياطي المحلي Dell Backup Local DataSafe فقط إذا لم تحل األداة Restore System )استعادة النظام( مشكلة نظام التشغيل الخاص بك.**

**تنبيه: بالرغم من أن أداة النسخ االحتياطي المحلي مصممة Dell DataSafe Local Backup للحفاظ على ملفات البيانات الموجودة على الكمبيوتر، إال أنه من المستحسن أن تقوم بإجراء نسخ احتياطي لملفات البيانات قبل استخدام هذه األداة.**

**مالحظة:** قد ال تتوفر أداة النسخ االحتياطي المحلي Dell Backup Local DataSafe في جميع المناطق.

**مالحظة:** في حالة عدم توفر أداة النسخ االحتياطي المحلي جهاز على Dell DataSafe Local Backup الكمبيوتر لديك، استخدام Image Factory Dell Restore( استعادة نسخة المصنع األصلية من Dell ) )انظر "استعادة نسخة المصنع األصلية من Dell "في صفحة [50](#page-28-1)( الستعادة نظام التشغيل الخاص بك.

يمكنك استخدام أداة النسخ االحتياطي المحلي DataSafe Dell Backup Local الستعادة محرك القرص الصلب إلى حالة التشغيل التي كان عليها عند شرائك للكمبيوتر، مع االحتفاظ بملفات البيانات الموجودة على الكمبيوتر.

تسمح أداة النسخ االحتياطي المحلي DataSafe Dell Backup Local لك بالتالي:

- إجراء نسخ احتياطي للكمبيوتر واستعادته إلى حالة تشغيل سابقة
	- إنشاء وسائط استرداد النظام

#### **النسخ االحتياطي المحلي األساسي DataSafe Dell Local Backup Basic**

الستعادة نسخة المصنع األصلية مع االحتفاظ بملفات البيانات: **.1** أوقف تشغيل الكمبيوتر.

**.2** افصل جميع األجهزة )محرك USB، الطابعة، إلخ( المتصلة ًَ بالكمبيوتر وقم بإزالة أي أجهزة داخلية تمت إضافتها مؤخرا.

### **استعادة النظام**

توفر أنظمة تشغيل Windows خيار Restore System )استعادة النظام( والذي يتيح لك إعادة جهاز الكمبيوتر إلى حالة التشغيل التي كان عليها من قبل )دون التأثير على ملفات البيانات)، وذلك إذا أدت أية تغيير ات تم إجر اؤها على الأجهزة أو البرامج أو إعدادات النظام الأخرى إلى ترك الكمبيوتر في حالة تشغيل غير مرغوب فيها. وسيكون من الممكن عكس كافة التغييرات التي سيقوم خيار Restore System( استعادة النظام) بتطبيقها على الكمبيوتر .

- **تنبيه: قم بعمل نسخ احتياطية من ملفات البيانات الخاصة بك بشكل منتظم. ال يراقب خيار System Restore( استعادة النظام( ملفات البيانات الخاصة بك وال يستردها.**
	- **بدء استعادة النظام**
	- **1.** انقر فوق **Start** (ابدأ) ( <del>8</del>
	- **.2** اكتب في مربع البحث Restore System )استعادة النظام( واضغط على >Enter>.
- **مالحظة:** قد يظهر إطار **Control Account User** )التحكم بحساب المستخدم(. إذا كنت أحد المسئولين على الكمبيوتر، فانقر فوق **Continue**( متابعة(؛ وإال فقم باالتصال بالمسئول الخاص بك لمتابعة اإلجراء المطلوب.

**.3** انقر فوق **Next**( التالي( واتبع باقي المطالبات التي تظهر على الشاشة.

إذا لم تحل أداة استعادة النظام Restore System المشكلة، فيمكنك التراجع عن آخر عملية استعادة للنظام.

**التراجع عن آخر استعادة للنظام**

**مالحظة:** قبل التراجع عن آخر استعادة للنظام، قم بحفظ وإغالق أية ملفات مفتوحة، وإنهاء أية برامج مفتوحة. ال تقم بتبديل أو فتح أو حذف أية ملفات أو برامج حتى يتم االنتهاء من استعادة النظام.

- 1. انقر فوق **Start** (ابدأ)
- **.2** اكتب في مربع البحث Restore System )استعادة النظام( واضغط على >Enter>.
- التراجع )**Undo my last restoration** فوق انقر **.3** عن آخر استعادة( ، ثم انقر فوق **Next**( التالي(.

# **استعادة نظام التشغيل**

ً يمكنك استعادة نظام التشغيل على جهاز الكمبيوتر الخاص بك باستخدام أيا من الخيارات التالية:

**تنبيه: يؤدي استخدام Restore Image Factory Dell( استعادة نسخة المصنع األصلية من Dell )أو قرص System Operating( نظام التشغيل( إلى حذف كافة ملفات البيانات الموجودة على الكمبيوتر لديك بشكل دائم. قم بإجراء نسخ احتياطي لملفات البيانات قبل استخدام هذين الخيارين، إن أمكن.**

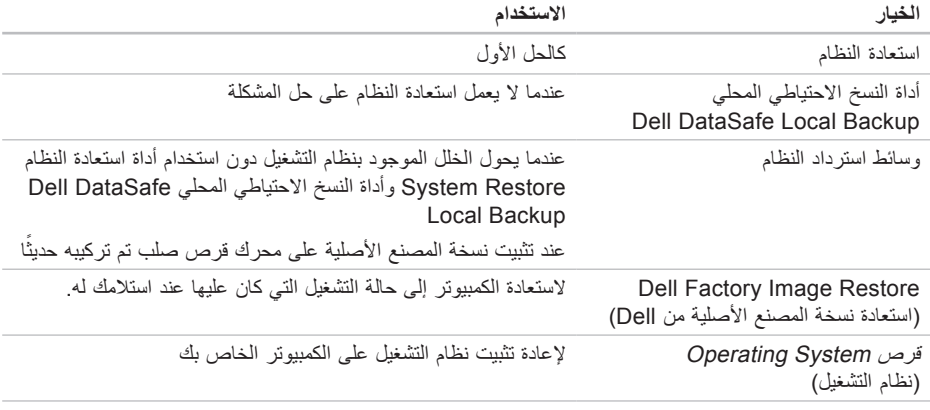

**مالحظة:** قد ال يكون قرص System Operating ً( نظام التشغيل( واردا مع الكمبيوتر.

**معدلا تاودأ مادختسا**

- **.3** عند ظهور قائمة جهاز التمهيد، قم بتمييز .>Enter< على واضغط **CD/DVD/CD-RW**
- **.4** حدد الخيار **ROM-CD from Boot** )التمهيد من محرك الأقراص المضغوطة) من القائمة التي تظهر واضغط على >Enter>.
	- **.5** اكتب 1 لبدء تشغيل قائمة CD( القرص المضغوط( واضغط على >Enter >للمتابعة.
- **Run the 32 Bit Dell Diagnostics** حدد **.6** )تشغيل 32 بت Diagnostics Dell )من القائمة المرقمة. إذا ظهر في القائمة إصدارات متعددة، حدد اإلصدار الذي يتناسب مع الكمبيوتر الخاص بك.
	- **.7** حدد االختبار الذي ترغب في تشغيله.
- **.8** إذا صادفتك مشكلة أثناء أي اختبار، فستظهر رسالة نعرض رمز الخطأ ووصفًا للمشكلة على الشاشة. دوّن رمز الخطأ ووصف المشكلة، واتصل بشركة Dell )انظر "االتصال بشركة Dell "في صفحة [59](#page-19-1)(.
- **مالحظة:** ستجد رمز الخدمة الخاص بالكمبيوتر أعلى شاشة كل اختبار. يساعدك رمز الخدمة في تعريف الكمبيوتر الخاص بك عند االتصال بشركة Dell.
- **.9** عند انتهاء االختبارات، أغلق شاشة االختبار للعودة إلى إطار **Option An Choose**( اختر أحد الخيارات(.
- **1010**إلنهاء Diagnostics Dell وإعادة تشغيل الكمبيوتر، انقر فوق **Exit**( إنهاء(.
	- **1111**قم بإزالة قرص Utilities and Drivers( برامج التشغيل والأدوات المساعدة)

- **.5** إذا صادفتك مشكلة أثناء أي اختبار، فستظهر رسالة نعرض رمز الخطأ ووصفًا للمشكلة على الشاشة. دوّن رمز الخطأ ووصف المشكلة، واتصل بشركة Dell )انظر "االتصال بشركة Dell "في صفحة [59](#page-19-1)(.
- **مالحظة:** ستجد رمز الخدمة الخاص بالكمبيوتر أعلى شاشة كل اختبار. يساعدك رمز الخدمة في تعريف الكمبيوتر الخاص بك عند االتصال بشركة Dell.
- **.6** عند انتهاء االختبارات، أغلق شاشة االختبار للعودة إلى إطار **Option An Choose**( اختر أحد الخيارات(.
- **.7** إلنهاء Diagnostics Dell وإعادة تشغيل الكمبيوتر، انقر فوق **Exit**( إنهاء(.

#### **بدء تشغيل Diagnostics Dell من قرص Drivers Utilities and( برامج التشغيل واألدوات المساعدة(**

- **مالحظة:** قد ال يكون قرص Utilities and Drivers (برامج التشغيل والأدوات المساعدة) واردًا مع الكمبيوتر.
- **.1** أدخل قرص Utilities and Drivers( برامج التشغيل و الأدوات المساعدة).
- **.2** قم بإيقاف تشغيل الكمبيوتر، ثم إعادة تشغيله. عند ظهور الشعار DELL، اضغط >12F >على الفور.
- **ملاحظة:** إذا انتظرت وقتًا طويلاً جدًا وظهر شعار نظام التشغيل، فواصل االنتظار حتى ترى سطح مكتب الاستان في المستقاف تشغيل جهاز Microsoft® Windows® الكمبيوتر والمحاولة مرة أخرى.
- **مالحظة:** تعمل الخطوات التالية على تغيير تتابع التمهيد لمرة واحدة فقط. في المرة التالية التي تقوم فيها بتشغيل الكمبيوتر ، يتم تمهيده طبقًا للأجهزة المحددة في برنامج إعداد النظام.
**مالحظة:** إذا شاهدت رسالة تبين عدم العثور على قسم األداة المساعدة للتشخيص، فقم بتشغيل Dell Drivers and Utilities قرص من Diagnostics (برامج التشغيل والأدوات المساعدة).

إذا تم استدعاء تقييم النظام قبل التمهيد:

a. يبدأ PSA تشغيل االختبارات.

- b. إذا اكتمل PSA بنجاح، فسيتم عرض الرسالة التالية: No problems have been found" with this system so far. Do you want to run the remaining memory tests? This will take about 30 minutes or more. Do you want to continue? (Recommended(.( "لم يتم العثور على أي مشكلة بهذا النظام حتى اآلن. هل تريد إجراء بقية اختبارات الذاكرة؟ سيستغرق هذا حوالي 30 دقيقة أو أكثر. هل تريد المتابعة؟ "يوصى به.(
- c. إذا كنت تعاني من مشاكل في الذاكرة، فاضغط على >y>، وإال فاضغط على >n>. سيتم عرض الرسالة Booting Dell Diagnostic" :التالية Utility Partition. Press any continue to key.( "تمهيد قسم األداة المساعدة للتشخيص من Dell. اضغط على أي مفتاح للمتابعة.(
- d. اضغط على أي مفتاح لالنتقال إلى إطار **Choose An Option** (اختر أحد الخيارات).

إذا لم يتم استدعاء تقييم النظام قبل التمهيد:

اضغط على أي مفتاح لبدء تشغيل Diagnostics Dell من قسم الأداة المساعدة للتشخيص الموجود على محرك القرص الصلب لديك وانتقل إلى اإلطار **Option An Choose** )اختيار أحد الخيارات(.

**.4** حدد االختبار الذي ترغب في تشغيله.

**معدلا تاودأ مادختسا**

### <span id="page-37-0"></span>**Dell Diagnostics**

إذا واجهت مشكلة في الكمبيوتر الخاص بك، فقم بإجراء الفحوصات الموضحة في "مشاكل البرامج وعدم االستجابة لألوامر" في صفحة [34](#page-44-0) وقم بتشغيل Diagnostics Dell قبل االتصال بشركة Dell للحصول على المساعدة الفنية.

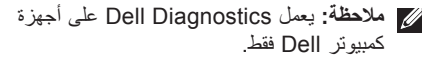

**مالحظة:** قد ال يكون قرص Utilities and Drivers (برامج التشغيل والأدوات المساعدة) واردًا مع الكمبيوتر.

تأكد من أن الجهاز الذي ترغب في اختباره معروض في برنامج إعداد النظام ونشط. اضغط على >2F >أثناء إجراء POST( االختبار الذاتي عند بدء التشغيل( للدخول إلى األداة المساعدة إلعداد النظام )BIOS).

قم ببدء تشغيل Diagnostics Dell من محرك القرص الصلب أو من قرص Utilities and Drivers( برامج التشغيل والأدوات المساعدة).

**بدء تشغيل Diagnostics Dell من محرك القرص الصلب** يوجد Diagnostics Dell في قسم مخفي خاص بأداة التشخيص المساعدة على محرك القرص الصلب لديك.

**مالحظة:** إذا لم يتمكن الكمبيوتر من عرض صورة الشاشة، فاتصل بشركة Dell( انظر "االتصال بشركة Dell" في صفحة [59](#page-19-0)).

**.1** تأكد من أن الكمبيوتر متصل بمأخذ تيار كهربي يعمل بكفاءة.

- **.2** قم بتشغيل )أو إعادة تشغيل( الكمبيوتر الخاص بك.
- عند ظهور الشعار TM **.3** DELL، اضغط على >12F >على الفور حدد Diagnostics (تشخيصات) من قائمة التمهيد واضغط على >Enter>. قد يعمل هذا على تشغيل تقييم )Pre-Boot System Assessment (PSA) النظام قبل التمهيد( على جهاز الكمبيوتر لديك.
- **ملاحظة:** إذا انتظرت وقتًا طويلاً جدًا وظهر شعار نظام التشغيل، فواصل االنتظار حتى ترى سطح مكتب RWindows® Microsoft؛ ثم قم بإيقاف تشغيل جهاز الكمبيوتر والمحاولة مرة أخرى.

**معدلا تاودأ مادختسا**

 ادخل إلى إعداد النظام وتأكد من أن معلومات تتابع التمهيد صحيحة )انظر دليل Guide Technology Dell على الكمبيوتر لديك أو على **com.dell.support**).

**interrupt tick timer No( عدم وجود توقف لمؤشر المؤقت(** — ربما يوجد عطل في إحدى الرقاقات بلوحة النظام أو قد يكون هناك خلل في لوحة النظام )انظر "االتصال بشركة Dell" في الصفحة [59](#page-19-0) للحصول على المساعدة).

**بحاجة USB جهاز خطأ )USB over current error لتيار أعلى(** — قم بفصل جهاز USB. يحتاج جهاز USB الخاص بك إلى المزيد من الطاقة ليعمل بكفاءة. استخدم مصدر طاقة خارجي لتوصيل جهاز USB، أو إذا كان الجهاز يحتوي على كبلين USB، فقم بتوصيل كليهما.

**NOTICE - Hard Drive SELF MONITORING SYSTEM has reported that a parameter has exceeded its normal operating range. Dell recommends that you back up your data regularly. A parameter out of range may or may not indicate a أظهر - إشعار )potential hard drive problem نظام المراقبة الذاتي للقرص الصلب أن أحد المعامالت قد تجاوز معدل التشغيل الطبيعي له، توصي Dell بأن تقوم بإجراء نسخ احتياطي لبياناتك بشكل منتظم. فقد يشير**

**المعامل الذي تجاوز نطاق تشغيله أو ال يشير إلى وجود مشكلة محتملة في محرك القرص الصلب(** — خطأ في T.R.A.M.S، من الممكن وجود عطل في محرك القرص الصلب. يمكن تمكين هذه الميزة أو تعطيلها في إعداد BIOS )انظر "االتصال بشركة Dell "في صفحة [59](#page-19-0) للحصول على المساعدة(.

#### **استكشاف أخطاء األجهزة وإصالحها**

إذا لم يتم اكتشاف أحد األجهزة أثناء إعداد نظام التشغيل أو إذا تم اكتشافه لكن تمت تهيئته بشكل غير صحيح، فيمكنك استخدام **Troubleshooter Hardware**( أداة استكشاف أخطاء الأجهزة وإصلاحها) لحل عدم التوافق. لبدء تشغبل أداة استكشاف أخطاء الأجهزة وإصلاحها:

> **1.** انقر فوق **Start** (بدء) **Fielp** and ← **and Support** (التعليمات والدعم)

- **.2** اكتب troubleshooter hardware في حقل البحث واضغط على >Enter >لبدء البحث.
- ًا **.3** في نتائج البحث، حدد الخيار الذي يقدم أفضل وصف للمشكلة واتبع باقي خطوات استكشاف األخطاء وإصالحها.

استخدام أدوات الدعم

**Alert! Previous attempts at booting this system have failed at checkpoint [nnnn]. For help in resolving this problem, please note this checkpoint and contact Support Technical Dell( تنبيه! فشل المحاوالت السابقة لتمهيد هذا النظام عند نقطة المراجعة ]nnnn[، للمساعدة على حل هذه المشكلة، الرجاء مالحظة نقطة المراجعة هذه واالتصال بالدعم الفني لشركة Dell** — **)**فشل الكمبيوتر في استكمال إجراءات التمهيد ثالث مرات متتابعة بسبب نفس الخطأ )انظر "االتصال بشركة Dell "في صفحة [59](#page-19-0) للحصول على المساعدة).

**error checksum CMOS( خطأ في المجموع االختباري لـ CMOS** — **)**احتمال وجود عطل في لوحة النظام أو انخفاض طاقة بطارية ساعة الوقت الحقيقي RTC. أعد تركيب البطارية. انظر Manual Service( دليل الخدمة( على **com.dell.support** أو انظر )االتصال بشركة Dell )في الصفحة [59](#page-19-0) للحصول على المساعدة.

**failure fan CPU( عطل في مروحة وحدة المعالجة المركزية(** — تعطلت مروحة وحدة المعالجة المركزية. قم باستبدال مروحة وحدة المعالجة المركزية. انظر Service .**support.dell.com** على( الخدمة دليل )Manual

**محرك في خلل )Hard-disk (HDD) drive failure القرص الصلب(** — خلل محتمل في محرك القرص الصلب أثناء إجراء POST( االختبار الذاتي عند بدء التشغيل( )انظر "االتصال بشركة Dell "في صفحة [59](#page-19-0) للحصول على المساعدة(.

**failure read drive disk-Hard )خلل في قراءة محرك القرص الصلب(** — خلل محتمل في محرك القرص الصلب أثناء اختبار تمهيد محرك القرص الصلب انظر "االتصال بشركة Dell "في صفحة [59](#page-19-0) للحصول على المساعدة.

**failure Keyboard )خلل في لوحة المفاتيح(** — خلل في لوحة المفاتيح أو أن أحد الكبالت غير مثبت. تأكد من اتصال كبل لوحة المفاتيح. في حالة حدوث خلل في لوحة المفاتيح، قم باستبدال لوحة المفاتيح. للحصول على المساعدة، انظر Service Manual( دليل الخدمة( على الموقع **com.dell.support**. **available device boot No )ال يوجد جهاز تمهيد متاح(** — ال يوجد قسم قابل للتمهيد على محرك القرص الصلب أو أن كبل محرك القرص الصلب غير مثبت بإحكام

أو ال يوجد جهاز قابل للتمهيد. إذا كان محرك القرص الصلب هو جهاز التمهيد الخاص بك، فتأكد من توصيل الكبالت ومن تركيب محرك القرص وتثبيته بشكل صحيح وتقسيمه كجهاز تمهيد.

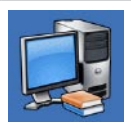

 حول )**About Your System** النظام الخاص بك( )System Documentation( وثائق النظام( وInformation Warranty( معلومات الضمان( وInformation System )معلومات النظام( و& Upgrades Accessories( الترقيات والملحقات((

للمزيد من المعلومات حول **Center Support Dell** )مركز دعم Dell )وأدوات الدعم المتاحة، انقر فوق عالمة .**support.dell.com** على( خدمات )**Services** التبويب

## **My Dell Downloads**

**مالحظة:** قد ال تتوفر خدمة Downloads Dell My في جميع المناطق.

لا تتضمن بعض البر امج المثبتة مسبقًا على جهاز الكمبيوتر الجديد الخاص بك قرص مضغوط أو قرص DVD للنسخ االحتياطي. يتوفر هذا البرنامج على Downloads Dell My. يمكنك من موقع ويب هذا أن تقوم بتنزيل البرامج المتوفرة إلعادة التثبيت أو إلنشاء وسائط النسخ االحتياطي الخاصة بك.

للتسجيل في Downloads Dell My واستخدامه:

.**downloadstore.dell.com/media** إلى اذهب **.1**

**.2** اتبع التعليمات التي تظهر على الشاشة للتسجيل وتنزيل البرنامج.

قم بإعادة تثبيت أو إنشاء وسائط النسخ االحتياطي للبرنامج من ً أجل استخدامها مستقبال.

**رسائل النظام**

إذا كان هناك مشكلة أو خلل بالكمبيوتر الخاص بك، فقد يقوم بعرض إحدى رسائل النظام التي ستساعدك على تحديد سبب المشكلة واإلجراء الالزم لحل المشكلة.

**مالحظة:** إذا لم تكن الرسالة التي تلقيتها مدرجة في األمثلة التالية، فانظر الوثائق الخاصة إما بنظام التشغيل أو البرنامج الذي كان قيد التشغيل عند ظهور ً الرسالة. أو بدال من ذلك، يمكنك مشاهدة دليل Dell Guide Technology على الكمبيوتر أو على العنوان **com.dell.support** أو انظر "االتصال بشركة Dell "في الصفحة [59](#page-19-0) للحصول على المساعدة.

# **استخدام أدوات الدعم**

## <span id="page-41-0"></span>**مركز دعم Dell**

 )Dell دعم مركز )**Dell Support Center** يساعدك في العثور على ما تحتاجه من خدمة ودعم ومعلومات خاصة بالنظام.

لتشغيل التطبيق، انقر فوق الرمز في شريط المهام.

تعرض الصفحة الرئيسية لـ **Center Support Dell** )مركز دعم Dell )رقم موديل الكمبيوتر وكود الخدمة السريعة ومعلومات االتصال الخاصة بالخدمة.

توفر الصفحة الرئيسية كذلك ارتباطات للوصول إلى:

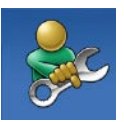

**Help Self**( التعليمات الذاتية( )Troubleshooting( استكشاف األخطاء وإصالحها( وSecurity )األمان( وPerformance System )أداء النظام( وInternet/Network )الشبكة/اإلنترنت( و/Backup Recovery( النسخ االحتياطي/ االسترداد( ونظام التشغيل Windows)

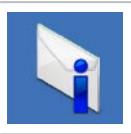

**Alerts**( التنبيهات( )تنبيهات الدعم الفني الخاصة بالكمبيوتر(

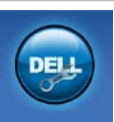

 المساعدة )**Assistance from Dell** Technical Support) (Dell من الدعم )with DellConnect™ الفني باستخدام ™DellConnect) و Service Customer( خدمة العمالء( التدريب )Training and Tutorialsو والبرامج التعليمية) وHow-To Help كيفية )with Solution Station الحصول على التعليمات من خالل محطة Online Scan with PC, الحلول) CheckUp( الفحص عبر اإلنترنت ))PC CheckUp باستخدام

**لكاشملا لح**

- **إذا واجهت مشاكل مع برامج أخرى** —
- قم بإجراء نسخ احتياطي لملفاتك على الفور.
- قم باستخدام برنامج للكشف عن الفيروسات لفحص الكمبيوتر الخاص بك.
	- قم بحفظ وإغالق أية ملفات أو برامج مفتوحة وإيقاف تشغيل الكمبيوتر من قائمة **Start**( ابدأ( .
- انظر وثائق البرنامج أو اتصل بالجهة المصنعة للبرنامج، للحصول على المعلومات الخاصة باستكشاف األخطاء وإصالحها:
	- تأكد من توافق البرنامج مع نظام التشغيل المثبت على الكمبيوتر.
	- تأكد من إيفاء الكمبيوتر الخاص بك بالحد األدنى من متطلبات الأجهزة اللازمة لتشغيل البرنامج. راجع وثائق البرنامج للحصول على المعلومات. – تأكد من تثبيت البرنامج وتهيئته بشكل صحيح.
	- تحقق من عدم تعارض برامج تشغيل األجهزة مع البرنامج.
		- إذا لزم األمر، قم بإلغاء تثبيت البرنامج ثم إعادة تثبيته مرة أخرى.
	- قم بكتابة أي رسائل خطأ تم عرضها للمساعدة في استكشاف الأخطاء وإصلاحها.

**إذا توقف الكمبيوتر عن االستجابة أو ظهرت شاشة زرقاء ثابتة** —

**تنبيه: قد تفقد البيانات إذا لم تتمكن من إيقاف تشغيل نظام التشغيل.**

أوقف تشغيل الكمبيوتر. إذا لم تتمكن من الحصول على استجابة بالضغط على أي مفتاح في لوحة المفاتيح أو تحريك الماوس، فاضغط على زر الطاقة من 8 إلى 10 ثوان على األقل حتى يتم إيقاف تشغيل الكمبيوتر، ثم أعد تشغيل الكمبيوتر.

**في حالة وجود برنامج مصمم لنظام تشغيل <sup>R</sup>Microsoft RWindows سابق —**

Program Compatibility Wizard بتشغيل قم )معالج توافق البرامج(. يقوم Compatibility Program Wizard( معالج توافق البرامج( بتكوين أحد البرامج حتى يعمل في بيئة مماثلة لبيئات إصدار سابق من أنظمة تشغيل .Microsoft Windows

#### Windows® 7

**.1** انقر فوق **Start**( ابدأ( ← **Panel Control** )لوحة التحكم(← **Programs**( برامج(← **Run programs made for previous versions Windows of**( تشغيل برامج مصممة إلصدارات سابقة من Windows).

**.2** في شاشة الترحيب، انقر فوق **Next** )التالي(.

**.3** اتبع اإلرشادات الموضحة على الشاشة.

Windows® Vista

- **.1** أنقر فوق **Start**( ابدأ( ← **Panel Control** )لوحة التحكم(← **Programs**( برامج(← **Use an older program with this version of Windows**( استخدم برنامج أقدم مع هذا اإلصدار من .)Windows
	- **.2** في شاشة الترحيب، انقر فوق **Next** )التالي(.
		- **.3** اتبع اإلرشادات الموضحة على الشاشة.

<span id="page-44-0"></span>حل المشاكل

#### **مشاكل الذاكرة**

**إذا واجهت أي مشاكل أخرى بالذاكرة** —

- تحقق من توافق وحدة الذاكرة مع الكمبيوتر الخاص بك. يدعم الكمبيوتر الخاص بك الذاكرة من نوع 3DDR. للحصول على المزيد من المعلومات حول الذاكرة التي يدعمها الكمبيوتر ، انظر "المواصفات الأساسية" في صفحة 62.
	- قم بتشغيل Diagnostics Dell( انظر "Dell Diagnostics" في صفحة [41](#page-37-0)).
	- أعد تثبيت وحدات الذاكرة )انظر Manual Service )دليل الخدمة( على **com.dell.support** )لضمان اتصال الكمبيوتر بالذاكرة بنجاح.

**مشاكل البرامج وعدم االستجابة لألوامر إذا تعذر بدء تشغيل الكمبيوتر** — تأكد من إحكام توصيل كبل الطاقة بالكمبيوتر وبمخرج التيار الكهربي. **إذا توقف أحد البرامج عن االستجابة** — قم بإنهاء البرنامج: **.1** اضغط على >Esc><Shift><Ctrl ً > معا في نفس الوقت.

- **.2** انقر فوق **Applications**( تطبيقات(.
	- **.3** انقر فوق البرنامج الذي لم يعد يستجيب
- **.4** انقر فوق **Task End**( إنهاء المهمة(.

**إذا تعطل أحد البرامج بشكل متكرر** — قم بمراجعة وثائق البرنامج. إذا لزم األمر، فقم بإلغاء تثبيت البرنامج وإعادة تثبيته مرة أخرى.

**ملاحظة:** عادةً ما يتضمن البرنامج تعليمات للتثبيت ف*ي* الوثائق الخاصة به أو على القرص )قرص مضغوط أو قرص DVD).

**ً** — يكون الكمبيوتر في وضع **إذا كان مصباح الطاقة مطفأ** إيقاف التشغيل أو ال يتلقى الطاقة.

- قم بإزالة محول التيار المتردد وحاول تشغيل الكمبيوتر بطاقة البطارية فقط.
- قم بإزالة البطارية وحاول تشغيل الكمبيوتر بطاقة محول التيار المتردد فقط.
- تحقق من طرفي التوصيل بكبل محول التيار المتردد. تأكد من إضاءة المصباح الموجود على محول التيار المتردد. إذا لم يكن المصباح مضيئًا، فحاول توصيل محول التيار المتردد بمأخذ تيار كهربائي آخر.
	- **إذا أضاء مصباح الطاقة بضوء أبيض ثابت والكمبيوتر ال يستجيب** — قد تكون شاشة العرض ال تستجيب. اضغط على زر الطاقة حتى يتم إيقاف تشغيل الكمبيوتر، ثم أعد تشغيله مرة أخرى. إذا استمرت المشكلة، انظر دليل Dell .**support.dell.com** على Technology Guide

**إذا كان مصباح الطاقة يومض باللون األبيض** — الكمبيوتر في وضع االنتظار. اضغط على أي مفتاح على لوحة المفاتيح أو قم بتحريك المؤشر باستخدام لوحة اللمس أو ماوس متصل أو اضغط على زر الطاقة الستئناف التشغيل العادي. **إذا واجهت ً تداخال يعيق االستقبال على الكمبيوتر الخاص بك** — تتسبب إشارة غير مرغوبة في إنشاء تداخل من خالل مقاطعة أو حجب الإشار ات الأخر ي. بعض الأسباب المحتملة للتداخل هي:

- كبالت تمديد الطاقة ولوحة المفاتيح والماوس
- اتصال العديد من الأحهز ة بنفس شريحة الطاقة
- اتصال العديد من شرائح الطاقة بنفس مأخذ التيار الكهربائي

حل المشاكل

**االتصاالت السلكية**

**في حالة فقد اتصال الشبكة السلكي**

- قد يكون الكبل غير محكم التثبيت أو تعرض للتلف.
- تحقق من توصيل كال طرفي كبل الشبكة. حاول استخدام ً كبل شبكة آخر، إذا كان متاحا.

يتيح لك مصباح سالمة االتصال الموجود على موصل الشبكة ً المدمج التحقق من أن اتصالك يعمل بكفاءة وأيضا يوفر معلومات حول الحالة:

- أخضر يشير إلى وجود اتصال جيد بين الكمبيوتر وشبكة بسرعة 10 ميجابت/ثانية.
- برتقالي يشير إلى وجود اتصال جيد بين شبكة تعمل بسرعة 100 ميجابت/ثانية والكمبيوتر.
- أصفر يشير إلى وجود اتصال جيد بين شبكة تعمل بسرعة 1000 ميجابت/ثانية والكمبيوتر.
	- ً مطفأ الكمبيوتر ال يكتشف اتصاال ً فعليا بالشبكة.
- **مالحظة:** يُستخدم مصباح سالمة االتصال الموجود على موصل الشبكة في اتصال الكبل السلكي فقط. ال يوفر مصباح سالمة االتصال الحالة لالتصاالت الالسلكية.

#### **مشاكل الطاقة**

تشير مصابيح الطاقة/البطارية الموجودة على المفصالت إلى التالي:

التشغيل بطاقة البطارية:

- أبيض ثابت الكمبيوتر يعمل باستخدام طاقة البطارية
	- كهرماني ثابت طاقة البطارية منخفضة
	- كهرماني وامض طاقة البطارية منخفضة للغاية التشغيل بطاقة محول التيار المتردد:
- أبيض ثابت الجهاز قيد التشغيل والبطارية مشحونة
	- أبيض وامض الكمبيوتر في وضع االنتظار

يوفر هذا القسم معلومات حول استكشاف األخطاء وإصالحها للكمبيوتر الخاص بك. إذا تعذر عليك حل مشكلتك باستخدام التوجيهات التالية، فانظر "استخدام أدوات الدعم" في صفحة 3[7](#page-41-0) أو "االتصال بشركة Dell "في صفحة .[59](#page-19-0) **تحذير: ال يجب أن يقوم أي شخص سوى فني الخدمة المدرب بإزالة غطاء الكمبيوتر. انظر Service Manual( دليل الخدمة( على العنوان com.dell.support لإلطالع على تعليمات الخدمة**

**المتقدمة واستكشاف األخطاء وإصالحها.**

**مشاكل الشبكة االتصاالت الالسلكية في حالة فقد اتصال الشبكة الالسلكي**

- فمن الممكن أن يكون قد تم الضغط على مفتاح االتصال الالسلكي بدون قصد، مما أدى إلى إلغاء تنشيط االتصاالت الالسلكية لديك. لتشغيل االتصال الالسلكي والكمبيوتر قيد التشغيل، قم بلمس رمز الالسلكي الموجود على غطاء التحكم المركزي برفق، ثم حرره. يمكنك إدارة شبكة االتصال المحلية الالسلكية باستخدام WLAN Wireless Dell Utility Card( األداة المساعدة لبطاقة WLAN الالسلكية من Dell ً ) من شريط المهام. يمكنك أيضا استخدام خيار Windows Wireless Network Connections )اتصاالت الشبكة الالسلكية في Windows )والذي يتم الوصول إليه من Panel Control( لوحة التحكم( إلدارة LAN Wireless( شبكة االتصال المحلية الالسلكية(.
- قد يعمل التداخل على حجب أو مقاطعة االتصال الالسلكي الخاص بك. حاول نقل الكمبيوتر الخاص بك إلى مكان قريب من جهاز التوجيه الالسلكي.

## **النسخ االحتياطي DataSafe Dell Online عبر اإلنترنت**

- **مالحظة:** قد ال تتوفر ميزة DataSafe Dell Online في جميع المناطق.
- **مالحظة:** يوصى باستخدام االتصال واسع النطاق لسرعات التحميل/التنزيل العالية.

إن Online DataSafe Dell هي عبارة عن خدمة نسخ احتياطي واستعادة تلقائية تساعد على حماية البيانات والملفات المهمة الأخرى من التعرض للحوادث الكارثية، مثل السرقة أو الحريق أو الكوارث الطبيعية. يمكنك الوصول إلى الخدمة الموجودة على الكمبيوتر باستخدام حساب محمي بكلمة المرور. لمزيد من المعلومات، اذهب إلى **com.delldatasafe.**

لجدولة عمليات النسخ االحتياطي:

- **.1** ً انقر نقر ً ا مزدوجا فوق رمز Online DataSafe Dell الموجود على شريط المهام.
	- **.2** اتبع التعليمات التي تظهر على الشاشة.

## **Dell Dock**

إن Dock Dell ً هو عبارة عن مجموعة من الرموز التي توفر وصوال ً سهال إلى التطبيقات والملفات والمجلدات التي يتم استخدامها بشكل متكرر. يمكنك تخصيص مجموعة Dock عن طريق:

- إضافة أو إزالة رموز
- تجميع الرموز ذات الصلة في فئات

 تغيير لون وموقع مجموعة Dock

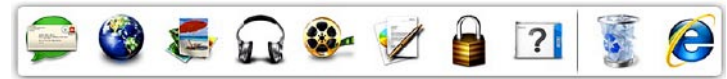

#### **إضافة فئة**

- **.1** انقر بزر الماوس األيمن فوق Dock، ثم انقر فوق **Add**( إضافة)← Category (فئة). يتم عرض النافذة **Category Edit/Add** (إضافة/تحرير فئة).
	- **.1** ً أدخل عنوانا للفئة في الحقل **Title**( العنوان(.
- **.1** ً حدد رمزا للفئة من مربع **image an Select:** )تحديد صورة:(.
	- **.1** انقر فوق **Save**( حفظ(.

**إضافة رمز**

قم بسحب وإفالت الرمز إلى مجموعة Dock أو إحدى الفئات.

**إزالة فئة أو رمز**

 تغيير سلوك الرموز

- **.1** انقر بزر الماوس األيمن فوق الفئة أو الرمز الموجود على مجموعة Dock، ثم انقر فوق **shortcut Delete** )حذف اختصار( أو **category Delete**( حذف فئة(.
	- **.2** اتبع اإلرشادات الموضحة على الشاشة.
		- **تخصيص مجموعة Dock**
- **.1** انقر بزر الماوس األيمن فوق مجموعة Dock، ثم انقر فوق **...Setting Advanced**( إعداد متقدم...(.
	- **.2** اختر الخيار المطلوب لتخصيص مجموعة Dock.

## **ميزات البرامج**

**مالحظة:** لمزيد من المعلومات عن الميزات الموضحة في هذا القسم، انظر دليل Guide Technology Dell الموجود على محرك القرص الصلب، أو على موقع .**support.dell.com**

**اإلنتاجية واالتصال**

يمكنك استخدام الكمبيوتر الخاص بك إلنشاء عروض تقديمية ونشرات وبطاقات تهنئة ودعاية مطبوعة وجداول بيانات. كما يمكنك أيضًا تحرير وعرض الصور الفوتوغرافية والصور الرقمية حسب التطبيقات المثبتة على الكمبيوتر الخاص بك. تحقق من طلب الشراء الخاص بك لمعرفة البرامج المثبتة على الكمبيوتر.

بعد االتصال باإلنترنت، يمكنك الوصول إلى مواقع الويب وإعداد حساب بريد إلكتروني وتحميل وتنزيل الملفات وغير ذلك.

#### **الترفيه والوسائط المتعددة**

يمكنك استخدام الكمبيوتر لمشاهدة ملفات الفيديو وممارسة األلعاب وإنشاء األقراص المضغوطة الخاصة بك واالستماع إلى الموسيقى ومحطات الراديو عبر اإلنترنت. قد يدعم محرك الأقراص الضوئية لديك العديد من تنسيقات وسائط الأقراص بما في ذلك األقراص المضغوطة وأقراص DVD. يمكنك تنزيل أو نسخ صور وملفات فيديو من أجهزة محمولة، مثل الكاميرات الرقمية والهواتف المحمولة. تتيح لك تطبيقات البر امج الاختيار ية إمكانية تنظيم و إنشاء ملفات الموسيقى و الفيديو التي يمكن تسجيلها إلى أقر اص أو حفظها على منتجات الأجهز ة المحمولة، مثل مشغالت 3MP وأجهزة الترفيه المحمولة أو تشغيلها وعرضها مباشرة على الأجهزة المتصلة، مثل أجهزة التلفزيون وأجهزة العرض وأجهزة المسرح المنزلي.

- **إزالة البطارية وإعادة تركيبها تحذير: قد يؤدي استخدام بطارية غير متوافقة إلى زيادة خطر نشوب حريق أو انفجار. ال يجب أن يستخدم هذا الكمبيوتر إال بطارية تم شرائها من Dell فقط. ال تستخدم بطاريات من أجهزة كمبيوتر أخرى. تحذير: قبل إزالة البطارية، قم بإيقاف تشغيل الكمبيوتر وفصل الكبالت الخارجية )بما في ذلك محول التيار المتردد(.** إلزالة البطارية: **.1** قم بإيقاف تشغيل الكمبيوتر وقلبه. **.2** قم بتحريك مزالج تحرير البطارية في اتجاه جانب الكمبيوتر وثبتّه في مكانه.
	- **.3** ادفع البطارية للخارج.

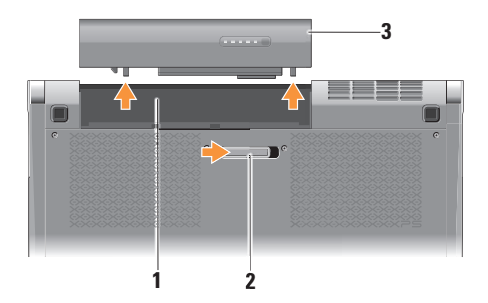

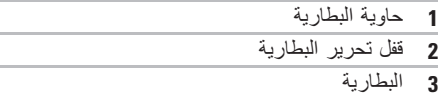

إلعادة تركيب البطارية، ادفعه إلى داخل الحاوية حتى تسمع صوت استقرارها في مكانها.

**استخدام محرك األقراص الضوئية تنبيه: ال تستخدم أقراص ذات حجم أو شكل غير قياسي )بما في ذلك األقراص المضغوطة CD-mini الصغيرة وأقراص DVD‑mini الصغيرة(، حيث أنك ستتسبب في إتالف محرك األقراص.**

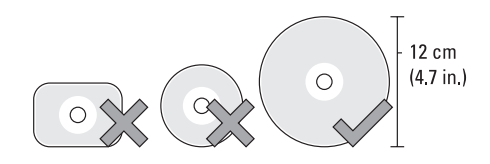

**مالحظة:** ال تقم بتحريك الكمبيوتر أثناء تشغيل أو تسجيل األقراص المضغوطة أو أقراص DVD.

ضع القرص في الجزء األوسط لفتحة القرص على أن يكون الجانب الذي يحمل الملصق ألعلى وادفع القرص برفق داخل الفتحة. سيقوم محرك الأقراص تلقائياً بسحب القرص للداخل وبدء قراءة محتوياته.

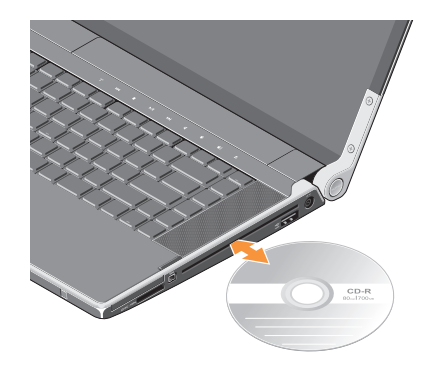

إلخراج القرص من محرك األقراص، المس زر التحكم في الإخراج برفق ▲. سيضيء زر التحكم لبضع ثوانٍ للتاكيد قبل إخراج القرص.

- **2 أزرار لوحة اللمس** توفر وظائف النقر بزر الماوس األيسر واأليمن مثل تلك الموجودة في الماوس.
- **3 لوحة المفاتيح المزودة بإضاءة خلفية** توفر لوحة المفاتيح االختيارية المزودة بإضاءة خلفية إمكانية الرؤية في األجواء المظلمة عن طريق إضاءة كافة الرموز الموجودة على المفاتيح. للمزيد من المعلومات حول لوحة المفاتيح، انظر دليل Guide Technology Dell. **إعدادات السطوع للوحة المفاتيح المزودة بإضاءة خلفية/لوحة اللمس** – اضغط على مفتاحي >Fn >+ مفتاح السهم األيمن للتبديل بين حاالت اإلضاءة الثالثة )بالترتيب المذكور(. حاالت اإلضاءة الثالثة هي: a. سطوع تام للوحة المفاتيح/لوحة اللمس )اإلعداد االفتراضي(
	- b. بال إضاءة
	- c. سطوع جزئي للوحة المفاتيح/لوحة اللمس

**4 مستشعر األشعة تحت الحمراء للمستهلك** – يتيح التحكم في بعض تطبيقات البرامج بواسطة جهاز التحكم عن بعد Travel Dell( جهاز اختياري يمكن تخزينه في فتحة بطاقة ExpreeCard في حالة عدم استخدامها).

**ميزات قاعدة الكمبيوتر ولوحة المفاتيح**

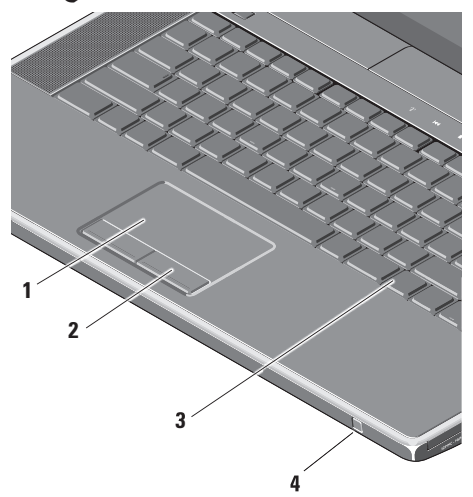

**1 لوحة اللمس** – توفر وظائف الماوس لتحريك المؤشر وسحب أو تحريك العناصر المحددة والنقر بالزر األيسر عن طريق النقر فوق سطح اللوحة.

تدعم التمرير الدائري والتقريب/اإلبعاد. لتغيير إعدادات ً التمرير الدائري والتقريب/اإلبعاد، انقر نقر ً ا مزدوجا فوق رمز**pad Touch Dell**( لوحة لمس Dell ) الموجود في منطقة اإلعالم على سطح المكتب.

في عالمة التبويب **Scrolling**( التمرير(، قم بتمكين أو تعطيل ميزة التمرير أو التمرير الدائري، واختيار عرض منطقة التمرير وسرعة التمرير.

في عالمة التبويب **Gestures**( الحركات(، قم بتمكين أو تعطيل التقريب/اإلبعاد بإصبع واحد )التقريب واإلبعاد بتحريك الإصبع لأعلى أو لأسفل) أو التقريب/الإبعاد بالضغط )التقريب واإلبعاد عن طريق إبعاد إصبعين عن ً بعضهما أو تقريبهما سويا من بعض(.

## **عناصر التحكم في الوسائط واالتصاالت الالسلكية والطاقة**

الستخدام مفاتيح التحكم في الوسائط واالتصاالت الالسلكية والطاقة، المس الرمز برفق، ثم حرره. سيضيء رمز زر التحكم لمدة ثانيتين لتأكيد تحديدك، ثم ينطفئ.

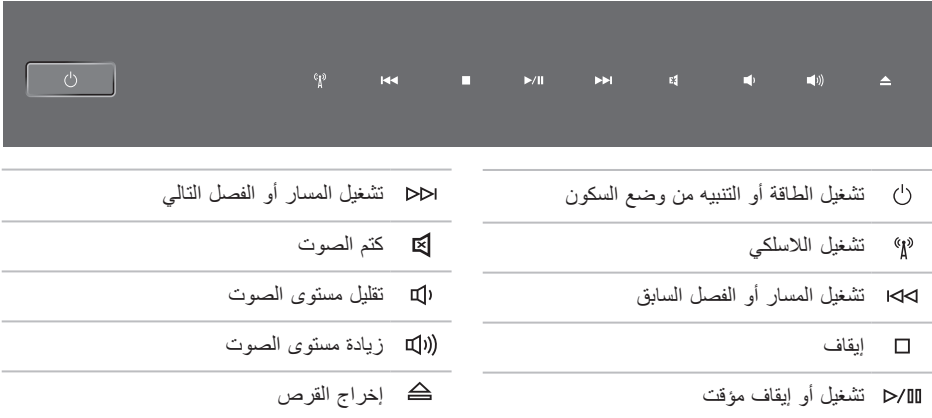

**استخدام الكمبيوتر المحمول XPS Studio الخاص بك**

**ميزات شاشة العرض**

تحمل لوحة شاشة العرض كاميرا وتكون مجهزة بميكروفونات المصفوفة الرقمية المزدوجة.

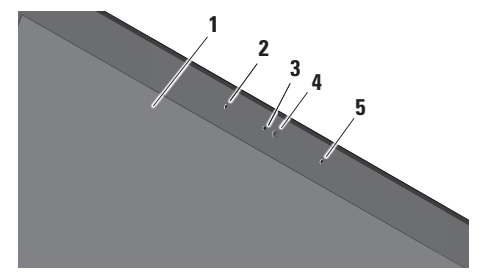

- **1 شاشة العرض** من الممكن أن تختلف شاشة العرض لديك حسب اختيارك الذي قمت به عند شرائك للكمبيوتر. للمزيد من المعلومات، انظر دليل Dell .Technology Guide
	- **2 ميكروفون المصفوفة الرقمية اليسرى** يعمل مع ميكروفون المصفوفة الرقمية اليمنى لتوفير صوت عالي الجودة للتحادث عن طريق الفيديو وتسجيل الصوت.
- **3 مصباح نشاط الكاميرا** يضيء عند تشغل الكاميرا.
- **4 الكاميرا** كاميرا مدمجة اللتقاط الفيديو وعقد المؤتمرات والمحادثة. قد تحتوي الكاميرا على برنامج متطور للتعرف على الوجوه حسب اختيارك الذي قمت به عند شرائك للكمبيوتر.

**ميزة التعرف على الوجوه FastAccess( اختيارية(** – تساعد على تأمين الكمبيوتر الخاص بك. يقوم برنامج التعرف على الوجوه هذا بحفظ وجهك والتعرف عليه في كل مرة تقوم فيها بتسجيل الدخول إلى الكمبيوتر الخاص بك، مما يقلل من حاجتك إلى تسجيل الدخول اليدوي باستخدام كلمات المرور. للمزيد من المعلومات، انقر فوق **Start**( ابدأ( ← **Programs**( برامج(← .**FastAccess**

**5 ميكروفون المصفوفة الرقمية اليمنى** – يعمل مع ميكروفون المصفوفة الرقمية اليسرى لتوفير صوت عالي الجودة للمحادثة عن طريق الفيديو وتسجيل الصوت.

- **4 موصل دخل الهوائي )في الموديالت المدعومة(** يقوم بالتوصيل بهوائي خارجي، من خالل موصل MCX، لعرض البرامج باستخدام بطاقة موالف التلفزيون TV Tuner (اختيارية). لمزيد من التفاصيل عن إعداد بطاقة موالف التلفزيون، انظر "إعداد موالف التلفزيون (اختياري)" في صفحة 12.
- **5 موصل الشبكة** إذا كنت تستخدم إشارة شبكة ذات كبل، فسيعمل هذا على توصيل الكمبيوتر الخاص بك بشبكة أو بجهاز واسع النطاق.
- **6 موصل DisplayPort** موصل قياسي للوصلة الرقمية والذي يدعم شاشات وأجهزة اإلسقاط الضوئي DisplayPort الخارجية.
- **7 موصل HDMI** للتوصيل بتلفزيون لكل من إشارات الصوت 5.1 وإشارات الفيديو.
	- **مالحظة:** عند استخدامه مع شاشة، تتم قراءة إشارة الفيديو فقط.
- **8 موصالت 2.0 USB )2(** للتوصيل بأجهزة USB، مثل ماوس أو لوحة مفاتيح أو طابعة أو محرك أقراص خارجي أو مشغل 3MP.
- **9 موصل دخل الصوت/ الميكروفون** التوصيل بميكروفون أو إشارة دخل لالستخدام مع البرامج الصوتية.
- **10 موصالت خرج الصوت/سماعة الرأس )2(** لتوصيل زوج واحد أو زوجين من سماعات الرأس أو إلرسال الصوت إلى مكبر صوت مزود بالطاقة أو نظام صوتي. تكون اإلشارة الصوتية هي نفسها لكال الموصلين.

**ميزات الجانب األيسر**

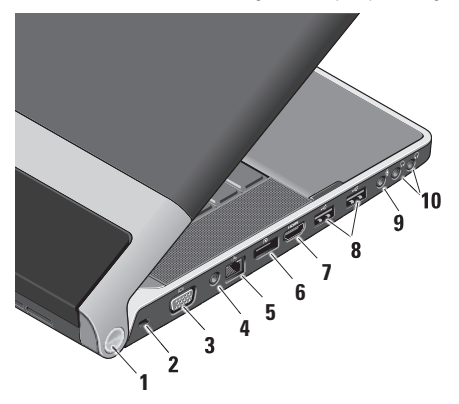

**1 مصباح الطاقة** – يضيء عند تشغيل جهاز الكمبيوتر. تشير المصابيح المختلفة إلى التالي:

التشغيل بطاقة البطارية:

- أبيض ثابت الكمبيوتر يعمل باستخدام طاقة البطارية
	- كهرماني ثابت طاقة البطارية منخفضة
- كهرماني وامض طاقة البطارية منخفضة للغاية
	- أبيض وامض الكمبيوتر في وضع السكون التشغيل بطاقة محول التيار المتردد:
	- ابيض ثابت الجهاز قيد التشغيل والبطارية مشحونة
	- أبيض وامض الكمبيوتر في وضع االنتظار
- **2 فتحة كبل األمان** لتوصيل جهاز لمكافحة السرقة من األجهزة المتوفرة في السوق بجهاز الكمبيوتر.
	- **ملاحظة:** قبل شرائك جهاز اً لمكافحة السرقة، تأكد من أنه مالئم للعمل مع فتحة كبل األمان الموجودة على جهاز الكمبيوتر الخاص بك.
	- **3 موصل VGA** يعمل على التوصيل بشاشة أو جهاز إسقاط.
- **7 مصباح الطاقة** يضيء عند تشغيل جهاز الكمبيوتر. تشير المصابيح المختلفة إلى التالي: التشغيل بطاقة البطارية:
	- أبيض ثابت الكمبيوتر يعمل باستخدام طاقة البطارية
		- كهرماني ثابت طاقة البطارية منخفضة
	- كهرماني وامض طاقة البطارية منخفضة للغاية
		- أبيض وامض الكمبيوتر في وضع السكون التشغيل بطاقة محول التيار المتردد:
		- ابيض ثابت الجهاز قيد التشغيل والبطارية مشحونة
		- أبيض وامض الكمبيوتر في وضع االنتظار

لشحن الجهاز.

- **5 موصل USB/eSATA متعدد الوظائف مزود بـ PowerShare USB** – يقوم بالتوصيل بأجهزة تخزين eSATA متوافقة (مثل، محركات الأقراص الصلبة الخار جية أو محر كات الأقر اص الضوئية) أو أجهزة USB( مثل ماوس أو لوحة مفاتيح أو طابعة أو محرك أقراص خارجي أو مشغل 3MP). يمكن استخدام هذا الموصل أيضا لشحن أجهزة USB أثناء تشغيل/إيقاف تشغيل الكمبيوتر أو إذا كان في وضع السكون. قد ال تعمل الوظيفة مع بعض أجهزة USB الخارجية أثناء إيقاف تشغل الكمبيوتر أو وجوده في وضع السكون، حتى وإن كانت متوافقة مع مواصفات USB. في مثل تلك الحاالت، قم بتشغيل الكمبيوتر
- **مالحظة:** في حالة إيقاف تشغيل الكمبيوتر أو وجوده في وضع السكون أثناء شحن جهاز USB، قم بفصل جهاز USB، ثم أعد توصيله مرة أخرى لمتابعة شحن الجهاز.
- **مالحظة:** سيقوم PowerShare USB بإيقاف ً التشغيل تلقائيا عند تبقي 10% فقط من العمر الكلي للبطارية.
- **6 موصل محول التيار المتردد** التوصيل بمحول التيار المتردد الذي يقوم بإمداد جهاز الكمبيوتر بالطاقة وشحن البطارية.

- بطاقة الذاكرة الرقمية اآلمنة )SD)
- البطاقة الرقمية اآلمنة عالية السعة )SDHC)
- البطاقة الرقمية اآلمنة لإلدخال/اإلخراج )SDIO)
	- بطاقة الوسائط المتعددة )MMC)
		- Memory Stick •
		- Memory Stick PRO •
	- بطاقة الصور xD( النوع M والنوع H)
		- بطاقة SD-Density Hi عالية الكثافة

ٍ ً رد جهاز الكمبيوتر الخاص بك مزودا **مالحظة:** ي ببطاقة بالستيكية فارغة مركبة في فتحة بطاقة الوسائط. تحمي البطاقات الفارغة الفتحات غير المستخدمة من الأتربة والجسيمات الأخرى. احتفظ بالبطاقة الفارغة الستخدامها في حالة عدم وجود بطاقة وسائط مركبة في الفتحة. قد تكون البطاقات الفارغة من أجهزة كمبيوتر أخرى غير مناسبة للكمبيوتر الخاص بك.

- **3 موصل 1394 IEEE** للتوصيل بأجهزة وسائط متعددة تسلسلية عالية السرعة، مثل كاميرات الفيديو الرقمية.
- **4 محرك األقراص الضوئية** يقوم بتشغيل أو الكتابة إلى األقراص المضغوطة وأقراص DVD ذات الحجم والشكل القياسي )12 سم( فقط. تأكد من مواجهة الجانب الذي يشتمل على الطباعة أو الكتابة ألعلى عند إدخال األقراص.
	- **مالحظة:** ال تستخدم أقراص ذات حجم أو شكل غير قياسي (بما في ذلك الأقراص المضغوطة الصغيرة وأقراص DVD الصغيرة( حيث ستتسبب في إتلاف محر ك الأقر اص.

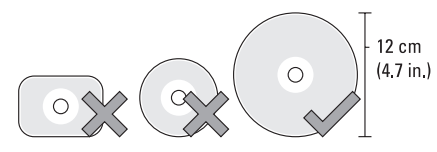

**ميزات الجانب األيمن**

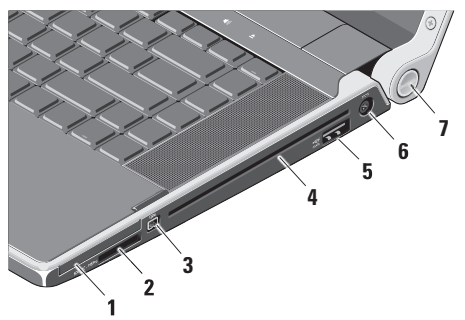

- **1 فتحة بطاقة ExpressCard** تدعم بطاقة ExpressCard واحدة.
- **مالحظة:**  ً يرد جهاز الكمبيوتر الخاص بك مزودا ببطاقة بالستيكية فارغة مركبة في فتحة بطاقة ExpressCard. تحمي البطاقات الفارغة الفتحات غير المستخدمة من األتربة والجسيمات األخرى. احتفظ بالبطاقة الفارغة الستخدامها عند عدم وجود بطاقة ExpressCard مركبة في الفتحة؛ فقد ال تتالءم البطاقات الفارغة من أجهزة كمبيوتر أخرى مع الكمبيوتر الخاص بك.
	- **2** SD/MMC MS/Pro xD

**قارئ بطاقة الوسائط 8 في 1** – يوفر طريقة سريعة ومالئمة لعرض ومشاركة ملفات الصور الرقمية والموسيقى والفيديو والمستندات المخزنة على بطاقات الذاكرة الرقمية التالية:

- إليقاف تشغيل اتصال Bluetooth الالسلكي، إما أن تضغط على رمز االتصال الالسلكي أو تنقر بزر الماوس األيمن فوق رمز Bluetooth في منطقة اإلعالم على سطح المكتب لديك، ثم النقر فوق **Disable Radio Bluetooth**( تعطيل االتصال الالسلكي .)Bluetooth
- **3 مصباح حالة WiFi** يضيء عند تمكين شبكة WLAN الداخلية. لتشغيل الاتصال اللاسلكي والكمبيوتر قيد التشغيل، قم بلمس رمز الالسلكي الموجود على غطاء التحكم المركزي برفق، ثم حرره.
	- **4 مصباح حالة WWAN** يضيء عند تمكين .WWAN

لتشغيل االتصال الالسلكي والكمبيوتر قيد التشغيل، قم بلمس رمز الالسلكي الموجود على غطاء التحكم المركزي برفق، ثم حرره.

## **استخدام الكمبيوتر المحمول XPS Studio الخاص بك**

يحتوي الكمبيوتر الخاص بك على العديد من المؤشرات واألزرار والميزات التي توفر معلومات في لمح البصر واختصارات توفر الوقت للمهام الشائعة.

**مصابيح حالة الجهاز**

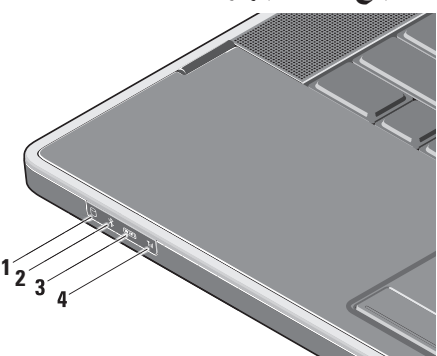

**1 مصباح نشاط محرك القرص الصلب** – يضيء عند قيام الكمبيوتر بقراءة أو كتابة البيانات. يشير الضوء الوامض إلى نشاط محرك القرص الصلب. **تنبيه: ً لتفادي فقد البيانات، ال تقم أبدا بإيقاف تشغيل جهاز الكمبيوتر أثناء وميض مصباح نشاط محرك القرص الصلب.**

**مصباح حالة R 2 Bluetooth( اختياري(** – يضيء عندما يتم تمكين اتصال Bluetooth الالسلكي.

لتشغيل الاتصال اللاسلكي والكمبيوتر قيد التشغيل، قم بلمس رمز الالسلكي الموجود على غطاء التحكم المركزي برفق، ثم حرره.

**مالحظة:** تقنية Bluetooth الالسلكية هي ميزة اختيارية.

#### **إعداد اتصاالت الصوت 5.1 )اختياري(**

إلعداد اتصاالت الصوت :5.1

- انقر فوق **Start**( ابدأ( ← **Panel Control**( لوحة التحكم(← **Options Additional**( خيارات إضافية(. قم بتشغيل **Panel Control Audio IDT**( لوحة التحكم في الصوت IDT). في عالمة التبويب **Jacks**( المقابس(، يوجد ثالث رموز للموصالت. اتبع التعليمات إلنهاء اإلعداد.
- **.1** انقر فوق رمز الميكروفون، وحدد **Rear :Device Speakers**( الجهاز: مكبرات الصوت الخلفية(، وثم بتوصيل كبل مكبر الصوت الخلفي بموصل دخل الصوت/ الميكر وفون.
	- **.2** انقر فوق رمز سماعة الرأس األوسط، ثم حدد :الجهاز )**Device: Center/LFE Speaker** مكبر الصوت المركزي/LFE)، ثم قم بتوصيل كبل مكبر الصوت المركزي/المضخم للصوت بموصل خرج الصوت/سماعة الرأس األوسط.
- **.3** انقر فوق رمز سماعة الرأس األيمن، ثم حدد **Speaker Front :Device**( الجهاز: مكبر الصوت األمامي(، ثم قم بتوصيل كبل مكبر الصوت األمامي بموصل خرج الصوت/سماعة الرأس األيمن.

<span id="page-66-0"></span>**إعداد موالف التلفزيون )اختياري(**

**مالحظة:** قد يختلف توفر موالف التلفزيون حسب المنطقة. يمكنك إعداد موالف التلفزيون عبر مركز الوسائط. **إلعداد موالف تلفزيون للمرة األولى:**

اتبع هذا اإلجراء إذا كنت تقوم بتشغيل مركز الوسائط ألول مرة. انقر نقرا مزدوجا فوق رمز Media Center (مركز الوسائط) الموجود على سطح المكتب.

- حدد **setup Express**( إعداد سريع(،
- انتقل إلى **Menu Main**( القائمة الرئيسية(← **Tasks**( المهام(← **Settings**( اإلعدادات(← إعداد )**Set up TV Signal** ←)التلفزيون )**TV Confirm Your Region** ←)التلفزيون إشارة )تأكيد منطقتك( واتبع التعليمات الموضحة.
	- انتقل إلى **Menu Main**( القائمة الرئيسية(← **Set** ←)واألفالم التلفزيون )**TV + Movies Confirm** ←)التلفزيون إعداد )**up TV Region Your**( تأكيد منطقتك( واتبع التعليمات الموضحة.

 حدد **setup Custom**( إعداد مخصص(،

– اتبع التعليمات الموضحة.

– في شاشة **Setup Optional**( اإلعداد االختياري(، اختر **,tuners Configure** الموالفات تهيئة )**TV signal, and Guide** وإشارة التلفزيون والدليل).

– انقر فوق **Next**( التالي( وقم بتأكيد منطقتك.

**إلعادة إعداد موالف التلفزيون، عند اللزوم:**

اتبع هذا اإلجراء إذا كنت قد قمت بتشغيل Center Media )مركز الوسائط( من قبل.

- **.1** انقر نقرا مزدوجا فوق رمز Center Media( مركز الوسائط) الموجود على سطح المكتب.
- **.2** انتقل إلى **Menu Main**( القائمة الرئيسية(← **TV** ←)اإلعدادات )**Settings** ←)مهام )**Tasks** إشارة إعداد )**Set up TV Signal** ←)التلفزيون) تأكيد )**Confirm Your Region** ←)التلفزيون منطقتك)

إلعداد اتصال اإلنترنت:

Windows<sub>7</sub>

- **.1** احفظ أية ملفات مفتوحة، ثم أغلقها، وقم بإنهاء أية برامج مفتوحة.
	- **.2** انقر فوق **Start**( ابدأ( ← **Panel Control** )لوحة التحكم(.
- **.3** في مربع البحث، اكتب network( شبكة(، ثم انقر فوق ومركز الشبكة )**Network and Sharing Center Set up a new connection or** ←)المشاركة network (إعداد اتصال جديد أو شبكة جديدة)← .)باإلنترنت االتصال )**Connect to the Internet** االتصال )**Connect to the Internet** اإلطار يظهر باإلنترنت(.
- **مالحظة:** إذا كنت ال تعرف أي نوع من االتصال تحدد، فانقر فوق **choose me Help**( ساعدني على االختيار( أو اتصل بمزود خدمة اإلنترنت.
- **.4** اتبع اإلرشادات التي تظهر على الشاشة واستخدم معلومات اإلعداد التي يوفرها موفر خدمة اإلنترنت إلتمام اإلعداد.

Windows Vista

- **.1** احفظ أية ملفات مفتوحة، ثم أغلقها، وقم بإنهاء أية برامج مفتوحة.
	- **.2** انقر فوق **Start**( ابدأ( ← **Panel Control** )لوحة التحكم(.
- **.3** في مربع البحث، اكتب network، ثم انقر فوق الشبكة )**Network and Sharing Center Set up a connection or** ←)المشاركة ومركز **network**( إعداد اتصال أو شبكة(← **to Connect Internet the**( االتصال باإلنترنت(. **Connect to the Internet** اإلطار يظهر )االتصال باإلنترنت(.
- **مالحظة:** إذا كنت ال تعرف أي نوع من االتصال تحدد، فانقر فوق **choose me Help(** ساعدني على االختيار( أو اتصل بمزود خدمة اإلنترنت.
- **.4** اتبع اإلرشادات التي تظهر على الشاشة واستخدم معلومات اإلعداد التي يوفرها موفر خدمة اإلنترنت إلتمام اإلعداد.

**إعداد اتصال السلكي**

**مالحظة:** إلعداد جهاز التوجيه الالسلكي الخاص بك، انظر الوثائق الواردة مع جهاز التوجيه.

قبل أن تتمكن من استخدام اتصال إنترنت السلكي، تحتاج إلى االتصال بجهاز التوجيه الالسلكي الخاص بك.

إلعداد اتصالك بجهاز توجيه السلكي:

<span id="page-68-0"></span>Windows<sup>®</sup> 7

- **.1** تأكد من تمكين االتصال الالسلكي على الكمبيوتر الخاص بك (انظر "استخدام زر الاتصال اللاسلكي" في صفحة 7).
- **.2** احفظ أية ملفات مفتوحة، ثم أغلقها، وقم بإنهاء أية برامج مفتوحة.
	- **.3** انقر فوق **Start**( ابدأ( ← **Panel Control** )لوحة التحكم(.
- **.4** في مربع البحث، اكتب network( شبكة(، ثم انقر الشبكة )**Network and Sharing Center** فوق **Connect to a network** ←)المشاركة ومركز )االتصال بالشبكة(.
	- **.5** اتبع اإلرشادات التي تظهر على الشاشة إلتمام عملية اإلعداد.

Windows Vista®

- **.1** تأكد من تمكين االتصال الالسلكي على الكمبيوتر الخاص بك (انظر "استخدام زر الاتصال اللاسلكي" في صفحة 7).
- **.2** احفظ أية ملفات مفتوحة، ثم أغلقها، وقم بإنهاء أية برامج مفتوحة.
	- **.3** انقر فوق **Start**( ابدأ( ← **To Connect** )اتصال بـ(.
	- **.4** اتبع اإلرشادات التي تظهر على الشاشة إلتمام عملية اإلعداد.

**إعداد االتصال باإلنترنت**

يختلف مزودو خدمة اإلنترنت )ISP )والعروض التي يوفرونها باختالف الدولة. اتصل بمزود خدمة اإلنترنت لمعرفة العروض المتاحة في بلدك.

إذا لم تتمكن من االتصال باإلنترنت، ولكنك كنت قد تمكنت من االتصال بنجاح فيما سبق، فقد يكون هناك انقطاع في الخدمة لدى مزود خدمة اإلنترنت. اتصل بمزود خدمة اإلنترنت للتحقق من حالة الخدمة، أو حاول الاتصال مرة أخرى لاحقًا.

قم بتحضير المعلومات الخاصة بمزود خدمة اإلنترنت. إذا لم يكن لديك مزود خدمة إنترنت، فبإمكان معالج **Connect Internet the to**( االتصال باإلنترنت( مساعدتك في الحصول على أحد مزودي الخدمة.

إلنشاء وسائط استرداد النظام:

- **.1** تأكد من توصيل محول التيار المتردد )انظر "توصيل محول التيار المتردد" في صفحة [6](#page-72-0)(.
	- **.2** أدخل القرص أو ذاكرة USB في الكمبيوتر.
- **.3** انقر فوق **Start**( ابدأ( ← **Programs Dell DataSafe Local Backup** ←)برامج) )النسخ االحتياطي المحلي DataSafe Dell).
	- **Create Recovery Media** فوق انقر **.4** )إنشاء وسائط االسترداد(.
		- **.5** اتبع اإلرشادات الموضحة على الشاشة.
- **مالحظة:** لإلطالع على معلومات حول استخدام وسائط استرداد النظام، انظر "وسائط استرداد النظام" في صفحة 49

## **االتصال باإلنترنت )اختياري(**

لالتصال باإلنترنت، تحتاج إلى مودم خارجي أو اتصال شبكة ومزود خدمة إنترنت )ISP).

إذا لم يكن مودم USB الخارجي أو محول WLAN ً جزءا من طلبك الأصلي، فيمكنك شراء أي منهما من خلال الموقع .**www.dell.com**

**إعداد اتصال سلكي**

- ً إذا كنت تستخدم اتصاال عن طريق الهاتف، فقم بتوصيل خط الهاتف بمودم USB الخارجي االختياري وبموصل الهاتف بالحائط قبل إعداد اتصال اإلنترنت.
- إذا كنت تستخدم اتصال DSL أو كبل/مودم القمر الصناعي، فقم باالتصال بمزود خدمة اإلنترنت أو خدمة الهاتف الخلوي لمعرفة إرشادات اإلعداد.

الستكمال إعداد اتصال اإلنترنت السلكي، اتبع اإلرشادات الوار دة في "إعداد اتصال الإنتر نت" في صفحة 10 .

#### **Microsoft Windows إعداد**

تتم تهيئة الكمبيوتر مسبقًا باستخدام نظام التشغيل الذي حددته في وقت الشراء. إلعداد نظام RWindows® Microsoft ألول مرة، اتبع التعليمات التي تظهر على الشاشة. هذه الخطوات إلزامية وقد تستغرق بعض الوقت حتى تكتمل. ستنتقل بك الشاشات عبر عدة إجراءات تتضمن قبول اتفاقيات الترخيص وضبط التفضيالت وإعداد اتصال اإلنترنت.

- **تنبيه: ال تقاطع عملية إعداد نظام التشغيل. قد يؤدي القيام بذلك إلى عدم صالحية الكمبيوتر لالستخدام وسوف تحتاج إلى إعادة تثبيت نظام التشغيل.**
- **مالحظة:** للحصول على أداء مثالي للكمبيوتر؛ يوصى بتنزيل وتثبيت أحدث أنظمة BIOS وبرامج التشغيل الخاصة بجهاز الكمبيوتر لديك والمتاحة على الموقع .**support.dell.com**
- **مالحظة:** لمزيد من المعلومات عن نظام التشغيل والميزات، .**support.dell.com/MyNewDell** انظر

**إنشاء وسائط استرداد النظام )موصى به( مالحظة:** يوصى القيام بإنشاء وسائط استرداد النظام بمجرد أن تقوم بإعداد Windows Microsoft. من الممكن استخدام وسائط استرداد النظام الستعادة الكمبيوتر إلى حالة التشغيل التي كان عليها عند شرائك له، مع االحتفاظ بملفات البيانات )دون الحاجة لقرص System Operating (نظام التشغيل)). يمكنك استخدام وسائط استرداد النظام إذا أدى إجراء تغييرات على الأجهزة أو البرامج أو برامج التشغيل أو إعدادات النظام األخرى إلى جعل الكمبيوتر في حالة تشغيل غير مرغوب فيها.

- سيلزمك التالي إلنشاء وسائط استرداد النظام:
- أداة النسخ االحتياطي المحلي Local DataSafe Dell **Backup** 
	- ذاكرة USB بسعة 8 جيجابايت بحد أدنى أو قرص DVD-R/DVD+R/Blu-ray Disc™
- **مالحظة:** ال تدعم أداة النسخ االحتياطي المحلي Dell Backup Local DataSafe األقراص القابلة للكتابة.

<span id="page-71-0"></span>**تشغيل الكمبيوتر**

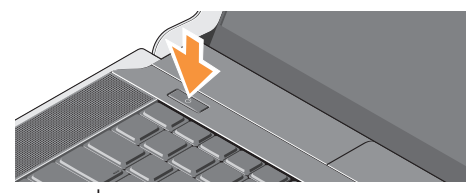

لتشغيل الكمبيوتر ، اضغط بر فق على زر الطاقة (<sup>1</sup>) الموجود على غطاء التحكم المركزي، ثم حرره.

**استخدام الزر الالسلكي**

لتشغيل االتصال الالسلكي والكمبيوتر قيد التشغيل، قم بلمس رمز الالسلكي الموجود على غطاء التحكم المركزي برفق، ثم حرره.

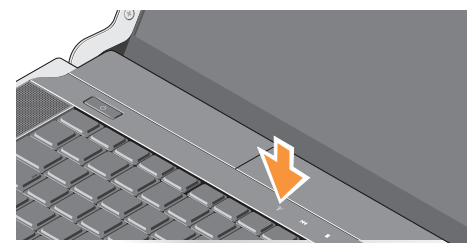

يتيح لك هذا الزر إمكانية إيقاف التشغيل لكافة االتصاالت الالسلكية لديك )RBluetooth وFi-Wi وWWAN )بسرعة، على سبيل المثال، عند مطالبتك بتعطيل كافة االتصاالت الالسلكية أثناء رحالت الطيران. يؤدي الضغط على هذا الزر مرة واحدة إلى إيقاف تشغيل كافة االتصاالت الالسلكية لديك. عند الضغط على نفس الزر مرة أخرى، تعود كافة االتصاالت الالسلكية إلى حاالتها السابقة التي كانت عليها قبل الضغط على الزر أول مرة.
اعداد الكمبيوتر المحمول Studio XPS الخاص بك

#### **توصيل محول التيار المتردد**

قم بتوصيل محول التيار المتردد بالكمبيوتر، ثم قم بتوصيله بمأخذ التيار الكهربائي بالحائط أو الجهاز الواقي من شدة التيار.

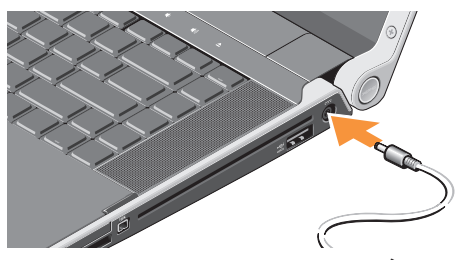

**تحذير: يصلح محول التيار المتردد للعمل مع مخارج التيار الكهربي في مختلف أنحاء العالم. مع ذلك، تختلف موصالت الطاقة وشرائح الطاقة من دولة إلى أخرى. لذلك، فقد يؤدي استخدام كبل غير متوافق أو توصيل الكبل بشريحة طاقة أو مخرج تيار كهربي بشكل غير صحيح إلى اندالع حريق أو تلف األجهزة.**

### **توصيل كبل الشبكة )اختياري(**

<span id="page-72-0"></span>إذا كنت تعتزم استخدام اتصال شبكة سلكي، فقم بتوصيل كبل الشبكة.

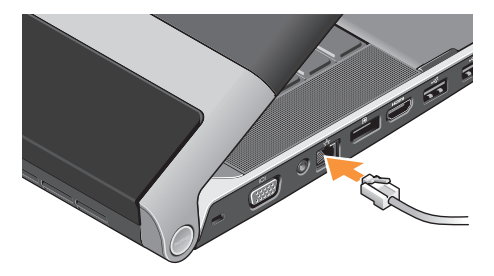

## **إعداد الكمبيوتر المحمول XPS Studio الخاص بك**

يقدم هذا القسم معلومات لمساعدتك في إعداد الكمبيوتر المحمول 1640/1645/1647 TMXPS Studio الخاص بك وتوصيل األجهزة الملحقة.

### **قبل إعداد الكمبيوتر**

أثناء تحديد موضع الكمبيوتر، تأكد من سهولة الوصول إلى مصدر الطاقة والتهوية الكافية والسطح المستوي لوضع جهاز الكمبيوتر.

قد تتسبب إعاقة تدفق الهواء حول الكمبيوتر في ارتفاع درجة حرارته. لمنع ارتفاع درجة الحرارة، تأكد من ترك مساحة ال تقل عن 10.2 سم (4 بوصات) من الجانب الخلفي للكمبيوتر وبحد أدنى 5.1 سم (2 بوصات) من جميع الجوانب الأخرى. ال يجب على اإلطالق وضع جهاز الكمبيوتر في حيز مغلق، كخزانة أو حقيبة حمل أو درج أثناء وجوده قيد التشغيل.

<span id="page-73-0"></span>**تحذير: تجنب إعاقة منافذ الهواء أو دفع أجسام داخلها أو ترك األتربة تتراكم فيها. تجنب وضع كمبيوتر TMDell أثناء تشغيله في بيئة يكون تدفق الهواء بها ،ً مثل حقيبة مغلقة أو على األسطح القماشية، منخفضا مثل السجاد أو البطاطين. من الممكن أن تؤدي إعاقة تدفق الهواء إلى تعرض الكمبيوتر للتلف أو تدهور أداء الكمبيوتر أو التسبب في نشوب حريق. يقوم الكمبيوتر بتشغيل المروحة عندما يسخن. الصوت المنبعث من المروحة أمر طبيعي وال يشير إلى وجود مشكلة في المروحة أو الكمبيوتر.**

**تنبيه: وضع أو تكديس أشياء ثقيلة أو حادة فوق الكمبيوتر قد يؤدي إلى تعرض الكمبيوتر لتلف دائم.**

**المحتويات**

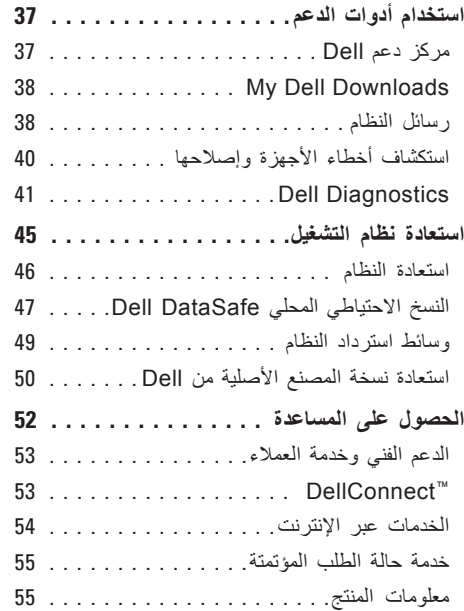

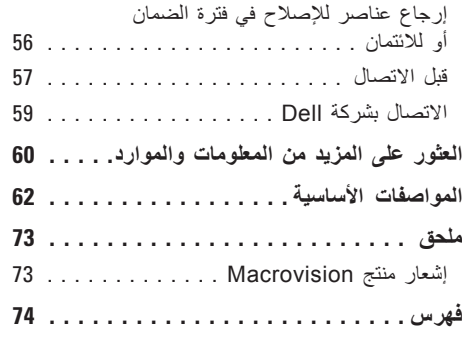

**المحتويات**

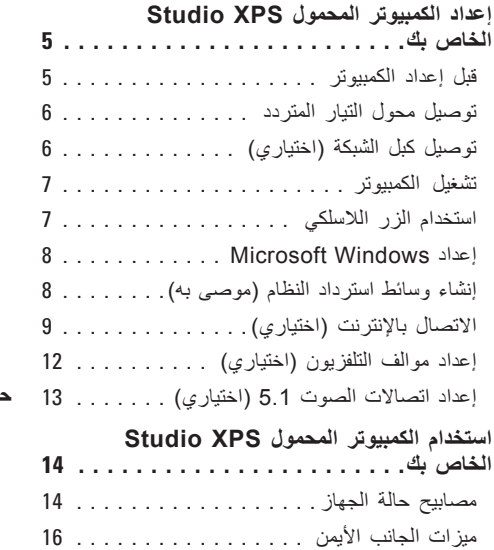

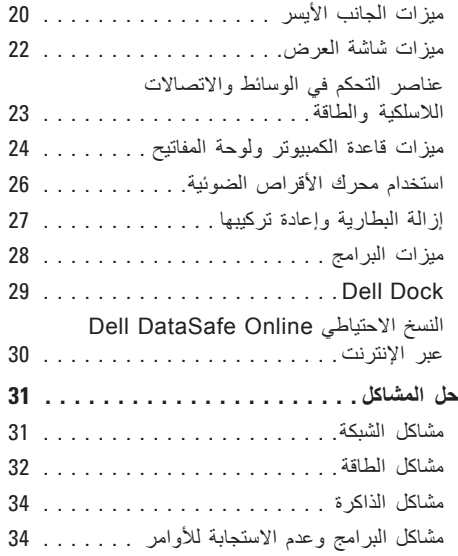

**المالحظات والتنبيهات والتحذيرات مالحظة:** تشير كلمة "مالحظة" إلى المعلومات الهامة التي تساعدك في الحصول على أقصى استفادة من جهاز الكمبيوتر لديك. **ُعلمك بكيفية تجنب المشكلة. تنبيه: تشير كلمة "تنبيه" إلى احتمال حدوث تلف باألجهزة أو فقد للبيانات وت تحذير: تشير كلمة "تحذير" إلى احتمال حدوث ضرر بالممتلكات أو تعرض األشخاص لإلصابة أو الموت.**

**المعلومات الواردة في هذا المستند عرضة للتغيير بدون إشعار.**

**© 2010 .Inc Dell جميع الحقوق محفوظة.**

 $\_$ 

ممنوع بتاتاً إعادة الإنتاج بأي شكل من الأشكال بدون إذن كتابي من شركة .Dell Inc.

العالمات التجارية المستخدمة في هذا النص: كل من Dell والشعار DELL وXPS Studio وStation Solution وDellConnect هي عالمات تجارية لشركة .Dell Inc وكما أن Intel هي علامة تجارية مسجلة و Core هي علامة تجارية لشركة Intel Corporation في الولايات المتحدة والدول الأخرى؛ وكل من Microsoft وWindows Vista وWindows Vista وشعار الزر start (ابدأ) بنظام Windows Vista هي إما علامات تجارية أو علامات تجارية مسجلة لشركة Microsoft Corporation في الولايات المتحدة و/أو الدول الأخرى؛ وBlu-ray Disc هي علامة تجارية لشركة Blu-ray Disc Association؛ وBluetooth هي علامة تجارية مسجلة مملوكة لشركة .Inc وتستخدمها شركة الDell بموجب ترخيص.

قد يتم استخدام علامات تجارية وأسماء تجارية أخرى في هذا المستند للإشارة إلى إما الكيانات المالكة لهذه العلامات والأسماء أو إلى منتجاتها. تنفي شركة .Inc Dell أي سعي من جانبها المتالك عالمات تجارية أو أسماء تجارية بخالف الخاصة بها.

#### **مارس 2010 رقم الجزء XCF1Y مراجعة 00A**

## studioxPs

**دليل اإلعداد**

PP35L موديل

# studioxPS.

**دليل اإلعداد**

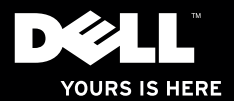